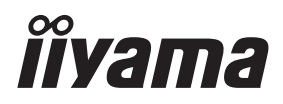

**FRANCAIS** 

# *MODE D'EMPLOI* ProLite

## **LCD Monitor**

ProLite LH8664UHS

Merci d'avoir choisi le moniteur LCD iiyama. Ce petit manuel contient toutes les informations nécessaires à l'utilisation du moniteur. Prière de le lire attentivement avant d'allumer le moniteur. Conserver ce manuel pour toute référence ultérieure.

## **DECLARATION DE CONFORMITE AU MARQUAGE CE**

Ce moniteur LCD est conforme aux spécifi cations des directives CE/UE 2014/53/UE, aux directives RED, directives ErP 2009/125/CE et directives RoHS 2011/65/UE. La sensibilité électromagnétique a été choisie à un niveau permettant une utilisation correcte en milieu résidentiel, bureaux et locaux d'industrie légère et d'entreprises de petite taille, à l'intérieur aussi bien qu'à l'extérieur des immeubles. Tout lieu d'utilisation devra se caractériser par sa connexion à un système public d'alimentation électrique basse tension.

Déclaration d'exposition aux radiations:

Cet équipement est conforme aux limites d'exposition aux radiations CE établies pour un environnement non contrôlé. Cet équipement doit être installé et utilisé avec une distance minimale de 20 cm entre le radiateur et le corps.

La plage de fréquence de fonctionnement et la puissance de sortie maximale (EIRP) sont indiquées ci-dessous:

PL8664UH

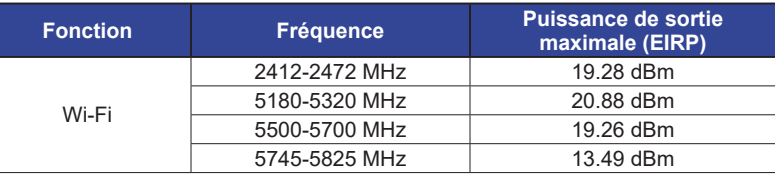

IIYAMA CORPORATION: Wijkermeerstraat 8, 2131 HA Hoofddorp, The Netherlands

Modèle No. : PL8664UH

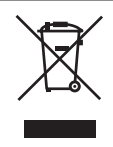

Nous recommandons le recyclage des produits usagés. Contacter votre revendeur ou le support iiyama. Des informations sur le recyclages sont disponibles sur le site Internet : https://iiyama.com.

- Nous nous réservons le droit de modifier les caractéristiques de nos produits sans préavis.
- Toutes les marques de fabrique utilisées dans ce mode d'emploi appartiennent à leurs propriétaires respectifs.
- Numéro d'enregistrement Eprel LH8664UHS-B1AG : 1774277, LH8664UHS-B2AG : 2010748

## **TABLE DES MATIERES**

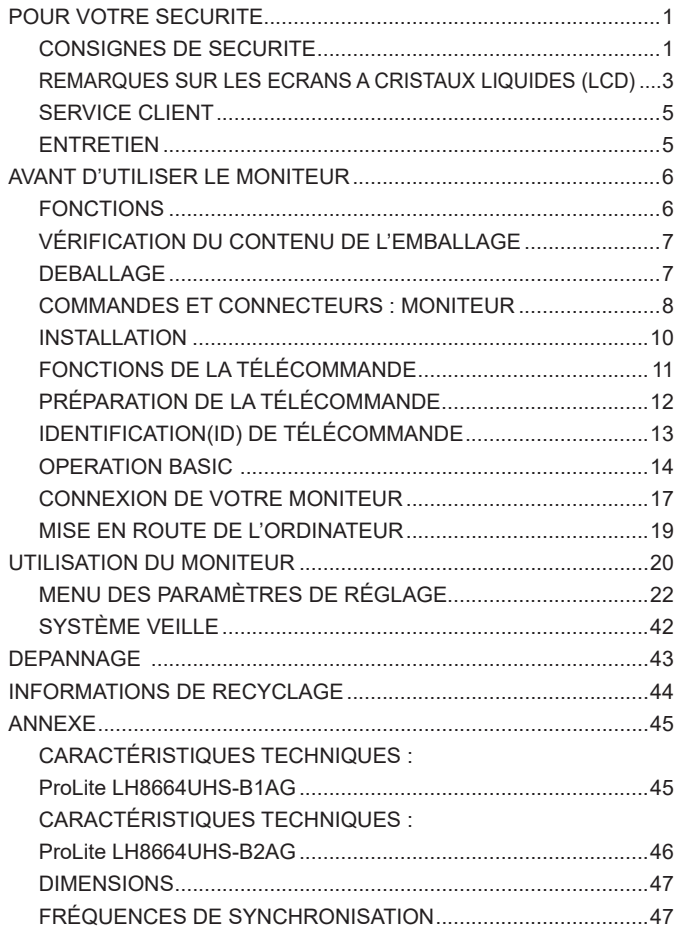

## <span id="page-3-0"></span>**POUR VOTRE SECURITE**

#### **CONSIGNES DE SECURITE**

#### **AVERTISSEMENT**

#### **MISE HORS TENSION DU MONITEUR EN CAS DE FONCTIONNEMENT ANORMAL**

En cas de phénomène anormal tel que de la fumée, des bruits étranges ou de la vapeur, débranchez le moniteur et contactez immédiatement votre revendeur ou le service technique iiyama. Tout autre utilisation peut être dangereuse et peut engendrer un incendie ou un choc électrique.

#### **NE JAMAIS OUVRIR LE BOITIER**

Ce moniteur contient des circuits haute-tension. La dépose du boîtier peut vous exposer à des risques d'incendie ou de chocs électriques.

#### **NE PAS INTRODUIRE D'OBJETS DANS LE MONITEUR**

N'insérez pas d'objets solides ou liquides tel que de l'eau à l'intérieur du moniteur. En cas d'accident, débranchez votre moniteur immédiatement et contactez votre revendeur ou le service technique iiyama. L'utilisation du moniteur avec un objet logé à l'intérieur peut engendrer un incendie, un choc électrique ou des dommages.

#### **INSTALLER LE MONITEUR SUR UNE SURFACE PLANE ET STABLE**

Le moniteur peut blesser quelqu'un s'il tombe ou s'il est lancé.

#### **NE PAS UTILISER SON MONITEUR PRES DE L'EAU**

N'utilisez pas le moniteur à proximité d'un point d'eau pour éviter les éclaboussures, ou si de l'eau a été répandue dessus cela peut engendrer un incendie ou un choc électrique.

#### **UTILISER LA TENSION SECTEUR SPECIFIEE**

Assurez-vous que le moniteur fonctionne à la tension d'alimentation secteur spécifiée. L'utilisation d'une tension incorrecte occasionnera un malfonctionnement et peut engendrer un incendie ou un choc électique.

#### **PROTECTION DES CABLES**

Ne pas tirer ou plier les câbles d'alimentation et de signal. Ne pas poser le moniteur ou tout autre objet volumineux sur ces câbles. Des câbles endommagés peuvent engendrer un incendie ou un choc électrique.

#### **CONDITIONS CLIMATIQUES DEFAVORABLES**

Il est conseillé de ne pas utiliser le moniteur pendant un orage violent en raison des coupures répétées de courant pouvant entraîner des malfonctions. Il est également conseillé de ne pas toucher à la prise électrique dans ces conditions car elles peuvent engendrer des chocs électriques.

#### **ATTENTION**

#### **INSTALLATION**

Pour prévenir les risques d'incendie, de chocs électriques ou de dommages, installez votre moniteur à l'abri de variations brutales de températures et évitez les endroits humides, poussiéreux ou enfumés. Vous devrez également éviter d'exposer votre moniteur directement au soleil ou tout autre source lumineuse.

#### **NE PAS PLACER LE MONITEUR DANS UNE POSITION DANGEREUSE**

Le moniteur peut basculer et causer des blessures s'il n'est pas convenablement installé. Vous devez également vous assurez de ne pas placer d'objets lourds sur le moniteur, et qu'aucun câble ne soient accessibles à des enfants qui pourraient les tirer et se blesser avec.

#### **MAINTENIR UNE BONNE VENTILATION**

Le moniteur est équipé de fentes de ventilation. Veuillez à ne pas couvrir les fentes ou placer un objet trop proche afin d'éviter tout risque d'incendie. Pour assurer une circulation d'air suffisante, installer le moniteur à 10 cm environ du mur. L'utilisation du moniteur lorsque celui-ci est posé sur sa partie avant, arrière ou retourné ou bien sur un tapis ou un matériau mou peut également entraîner des dommages.

#### **DECONNECTEZ LES CABLES LORSQUE VOUS DEPLACEZ LE MONITEUR**

Avant de déplacer le moniteur, désactivez le commutateur de mise sous tension, débranchez le moniteur et assurez-vous que le câble vidéo est déconnecté. Si vous ne le déconnectez pas, cela peut engendrer un incendie et un choc électrique.

#### **DEBRANCHEZ LE MONITEUR**

Afin d'éviter les accidents, nous vous recommandons de débrancher votre moniteur s'il n'est pas utilisé pendant une longue période.

#### **TOUJOURS DEBRANCHER LE MONITEUR EN TIRANT SUR LA PRISE**

Débrancher le câble d'alimentation ou le câble de signal en tirant sur la prise. Ne jamais tirer le câble par le cordon car cela peut engendrer un incendie ou un choc électrique.

#### **NE TOUCHEZ PAS LA PRISE AVEC DES MAINS HUMIDES**

Si vous tirez ou insérez la prise avec des mains humides, vous risquez un choc électrique.

#### **LORS DE L'INSTALLATION DU MONITEUR SUR VOTRE ORDINATEUR**

Assurez-vous que l'ordinateur soit suffisamment robuste pour supporter le poids car cela pourrait engendrer des dommages à votre ordinateur.

#### **AUTRES**

#### **RECOMMANDATIONS D'USAGE**

Pour prévenir toute fatigue visuelle, n'utilisez pas le moniteur à contre-jour ou dans une pièce sombre. Pour un confort et une vision optimum, positionnez l'moniteur juste au dessous du niveau des yeux et à une distance de 40 à 60 cm (16 à 24 pouces). En cas d'utilisation prolongée du moniteur, il est recommandé de respecter une pause de 10 minutes par heure car la lecture continue de l'écran peut entraîner une fatigue de l'oeil.

#### <span id="page-5-0"></span>**REMARQUES SUR LES ECRANS A CRISTAUX LIQUIDES (LCD)**

- Les symptômes suivants n'indique pas qu'il y a un problème, c'est normal:
	- **NOTEZ –** Quand vous allumez le LCD pour la première fois, l'image peut être mal cadrée à l'écran l suivant le type d'ordinateur que vous utilisez. Dans ce cas ajuster l'image correctement.
		- La luminosité peut être légèrement inégale selon la configuration de bureau utilisée.
		- En raison de la nature de l'écran LCD, une image rémanente de la précédente vue peut subsister après un nouvel affichage, si la même image a été affichée pendant des heures. Dans ce cas, l'écran est rétabli lentement en changeant d'image ou en éteignant l'écran pendant des heures.
- Les écrans large format n'ont pas été concus pour une utilisation en extérieur.
- Les écrans large format n'ont pas été concus pour une utilisation en position horizontale.
- Si vous utilisez un câble plus long que le câble fourni, la qualité d'image n'est pas garantie.

#### **CONSEILS D'UTILISATION**

Nombre maximal d'heures d'utilisation du produit sans interruption, conformément aux directives d'installation, dans un environnement propre et à température contrôlée : 24 / 7 L'moniteur est compatible pour une utilisation à plat, avec en mode Paysage ou Portrait.

#### **PERSISTANCE D'IMAGE / IMAGE FIGÉE**

Il faut être conscient que tous les écrans LCD peuvent être affectés par un effet de rémanence ou autrement appelé : « persistance d'image ». Une image résiduelle apparait sur l'écran lorsque les images statiques sont affichées pendant longtemps. La persistance de l'image n'est pas permanente, mais il faut essayer d'éviter un affichage pendant une longue durée.

Pour éviter les persistances d'image, éteignez le moniteur jusqu'à la disparition de la dernière image affichée. Si une image était affichée depuis plus d'une heure, il est probable qu'il y ait une image « fantôme » ; vous devez alors éteindre le moniteur pendant une heure pour faire disparaître l'image résiduelle.

Pour tous les produits LFD, iiyama recommande d'afficher les images en mouvement et utiliser un économiseur d'écran se déplaçant à intervalles réguliers chaque fois que l'écran est en veille. Vous pouvez également éteindre le moniteur lorsqu'il ne sert pas pour une prévention.

Il y a également d'autres possibilités pour réduire le risque de persistance de l'image comme la fonction de FAN-(si disponible), rétro-éclairage faible et les paramètres de faible luminosité.

#### **POUR UNE UTILISATION PROLONGÉE COMME MONITEUR PUBLIC**

 Image figée sur l'écran LCD

Quand une image statique est affichée pendant une longue durée, les traces de charge électriques peuvent rester près des électrodes à l'intérieur du LCD et de ce fait, une persistance d'image (fantôme) peut apparaitre.

La persistance d'image n'est pas une caractéristique permanente.

Recommandations

Pour éviter une image figée et promouvoir l'allongement de l'espérance de vie de votre écran, nous recommandons ce qui suit :

- 1. Évitez les images statiques affichées pendant de longues périodes changer les images statiques en boucle continue.
- 2. Éteignez le moniteur lorsqu'il ne sert pas avec la télécommande ou en utilisant le mode veille / fonction de gestion.
- 3. Veuillez vérifier les paramètres du menu du moniteur pour la fonctionnalité "Décalage des pixels" et activez-la lorsqu'elle est disponible. Cela réduira l'effet de brûlure d'image.
- 4. Lorsque le moniteur est installé dans un environnement de température ambiante élevée ou dans un emplacement fermé, utilisez le ventilateur, un économiseur d'écran et les fonctions de faible luminosité.
- 5. Une ventilation convenable est requise pour toute installation de moniteur un système de climatisation automatique pourrait être requis dans certains cas.
- 6. Nous recommandons fortement l'utilisation d'un refroidissement actif avec des ventilateurs pour des durées de fonctionnement longues ou des environnements de températures ambiantes élevées.

#### <span id="page-7-0"></span>**SERVICE CLIENT**

**NOTEZ** Si vous devez retourner votre matériel et que vous ne possédez plus votre emballage d'origine, merci de contacter votre revendeur ou le service après vente d'iiyama pour conseil ou pour remplacer l'emballage.

#### **ENTRETIEN**

#### **AVERTIS-SEMENT**

 Si vous renversez n'importe quel objet solide ou liquide tel que de l'eau à l'intérieur du moniteur, débranchez immédiatement le câble d'alimentation et contactez votre revendeur ou le service technique iiyama.

- Pour des raisons de sécurité, éteindre et débrancher le moniteur avant de le nettoyer. **ATTENTION**
- **NOTEZ ■** Ne pas gratter ou frotter l'écran à l'aide d'un objet dur afin de ne pas endommager le panneau LCD.
	- L'utilisation des solvants suivants est à proscrire pour ne pas endommager le boîtier et l'écran LCD:

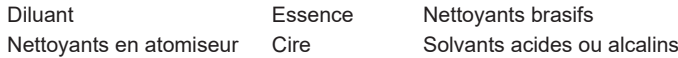

- Le contact du boîtier avec un produit en caoutchouc ou en plastique pendant longtemps peut dégrader ou écailler sa peinture.
- **BOITIER** Eliminer les tâches à l'aide d'un chiffon légèrement humide et d'un détergent doux, puis essuyer le boîtier à l'aide d'un chiffon sec et propre.

#### **ECRAN LCD** Un nettoyage périodique est recommandé avec un chiffon sec et doux. N'utilisez pas de papier tissé car cela endommagera l'écran LCD.

## <span id="page-8-0"></span>**AVANT D'UTILISER LE MONITEUR**

## **FONCTIONS**

- **Résolutions prises en charge jusqu'à 3840 × 2160**
- **Contraste élevé 1200:1 (Typique) / Luminosité 500cd/m² (Typique)**
- **Lissage numérique des caractères**
- **Haut-parleurs stéréo 2 haut-parleurs stéréo 16 W**
- **Système de Veille**
- ◆ Conforme au standard de montage VESA (800mm × 600mm)

#### <span id="page-9-0"></span>**VÉRIFICATION DU CONTENU DE L'EMBALLAGE**

Les accessoires suivants sont inclus dans votre emballage. Vérifiez qu'ils sont inclus avec le moniteur. En cas d'élément absent ou endommagé, veuillez contacter votre revendeur local iiyama ou le bureau régional iiyama.

- Câble d'alimentation\* Câble de HDMI Câble de RS-232C
- -
- 
- Télécommande Batterie sec (2pcs) Support de fente de module PC
- Kit de montage mural 
 Autocollants de numéro de série Guide de sécurité
- Guide de démarrage rapide
- 
- **ATTENTION \*** Toutes garanties sont exclues pour tout problème ou dommage causé par un câble d'alimentation non fourni par iiyama.

Un câble d'alimentation supérieur ou égal à la Norme H05VVF,3G, 0,75mm² doit être utilisé.

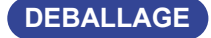

#### **ATTENTION**

Il faut au moins deux personnes pour déplacer le moniteur. Sinon, il risque de tomber et de vous blesser sérieusement.

## <span id="page-10-0"></span>**COMMANDES ET CONNECTEURS : MONITEUR**

**<Façade>**

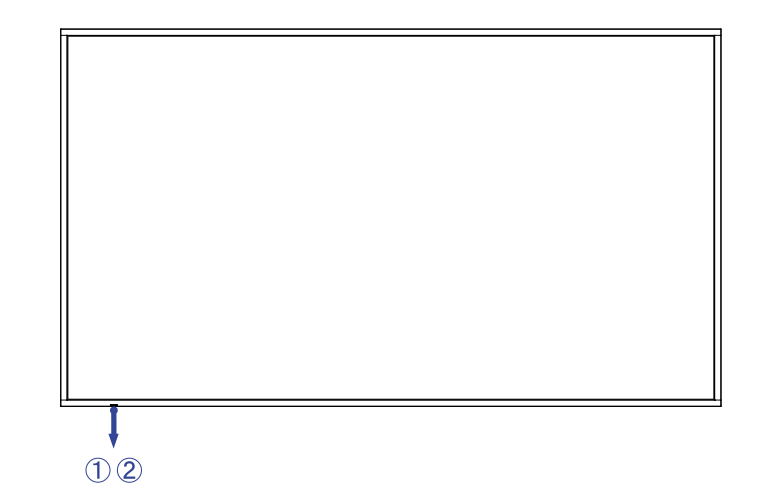

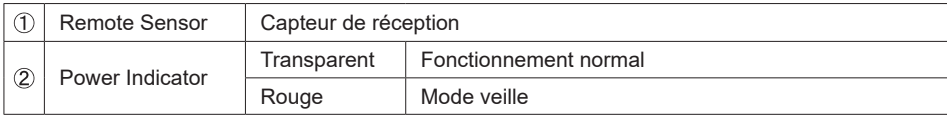

#### **<Arrière>**

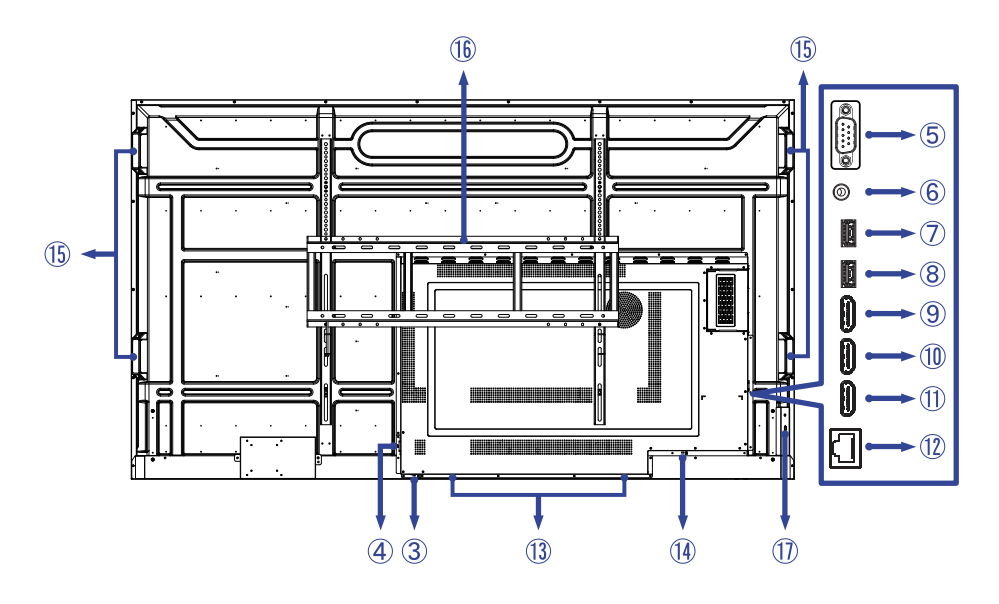

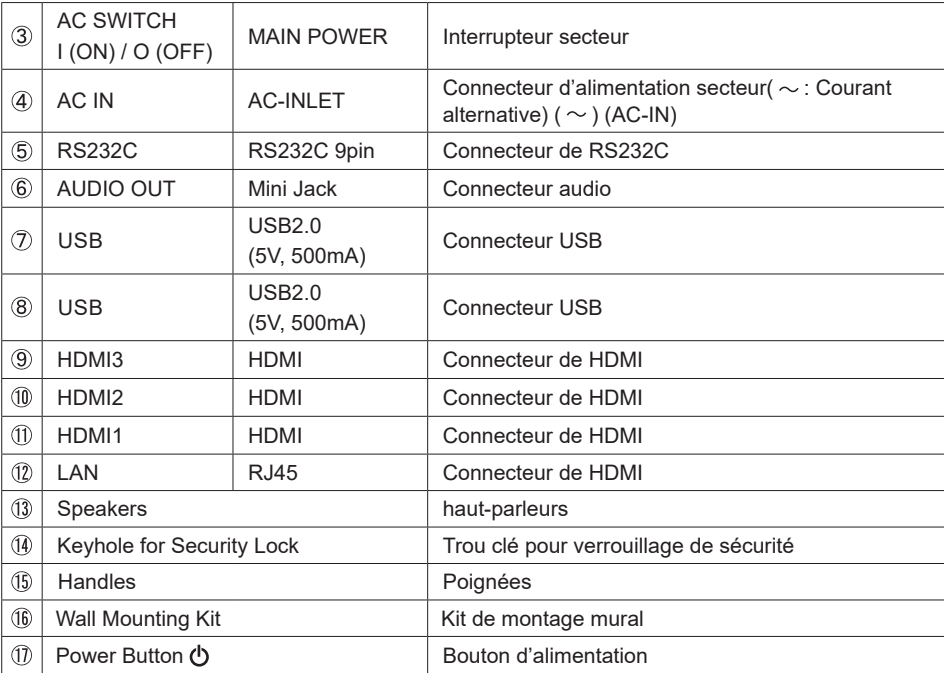

**FRANÇAIS FRANÇAIS**

### <span id="page-12-0"></span>**INSTALLATION**

#### **ATTENTION**

- Suivez les instructions du manuel pour le type de montage que vous avez sélectionné. Confiez toute réparation au personnel qualifié.
- Déplacement de l'moniteur nécessite au moins deux personnes.
- Avant d'installer, assurez-vous que le mur est assez solide pour supporter le poids de l'moniteur et les accessoires de montage.

#### **[MONTAGE MURAL]**

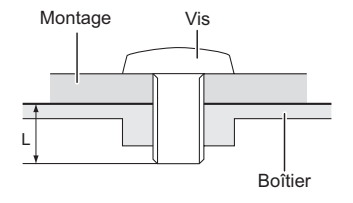

#### **ATTENTION**

Quand vous faites du montage mural, tenant compte de l'épaisseur de la base de montage, serrer les vis M8 (4 pièces) avec une longueur de 25 mm pour serrer le moniteur. Si vous utilisez une vis de taille supérieure, un choc ou un dommage électrique peut se produire car il peut toucher certaines pièces électriques à l'intérieur du moniteur.

#### **[ROTATION DE L' IMAGE]**

Il a été conçu pour être utilisé dans les deux modes d'affichage "Paysage" et "Portrait".

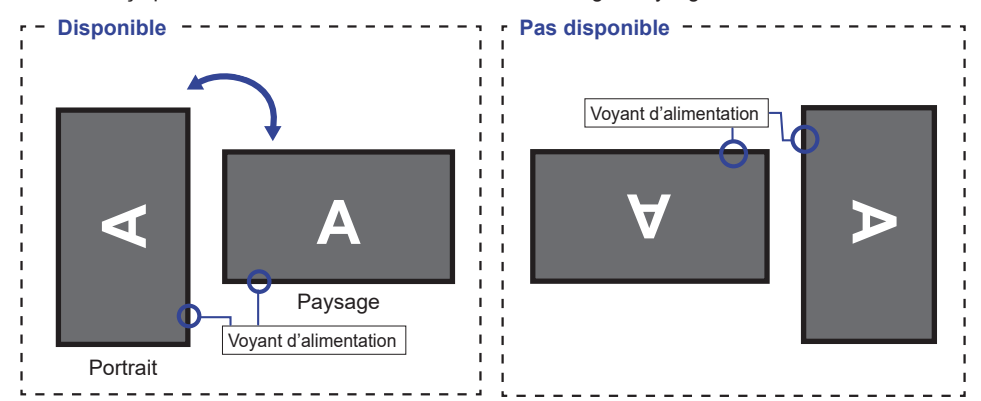

## **FONCTIONS DE LA TÉLÉCOMMANDE**

<span id="page-13-0"></span>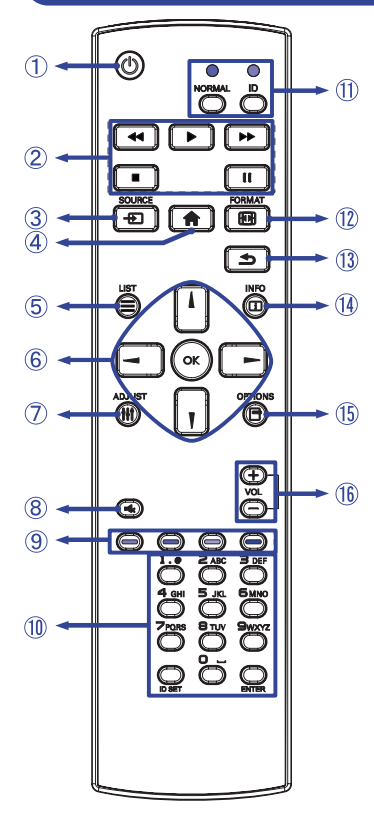

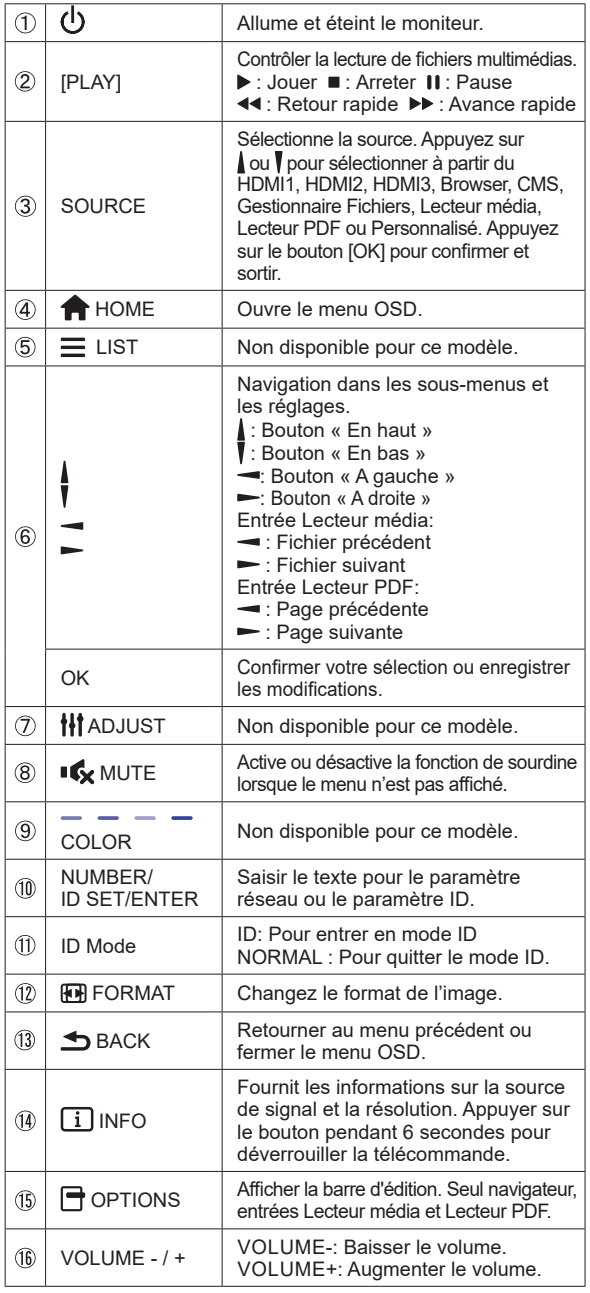

## <span id="page-14-0"></span>**PRÉPARATION DE LA TÉLÉCOMMANDE**

Pour utiliser la télécommande, insérez deux piles sèches.

#### **ATTENTION**

- Ne pas utilisez d'autres piles que celles spécifiés dans ce manuel pour la télécommande.
- Ne pas insérer une pile veille et neuve ensemble dans la télécommande.
- Assurez-vous du bon positionnement des piles "+" et "–"comme indiquer dans le boîtier.
- Retirez immédiatement les piles usées pour éviter tout écoulement du liquide dans le compartiment piles.
- La détérioration des piles ou l'électrolyte provenant de ces piles peut causer des tâches, feu ou blessure.
- Appuyez et faites glisser le capot des piles pour l' ouvrir.

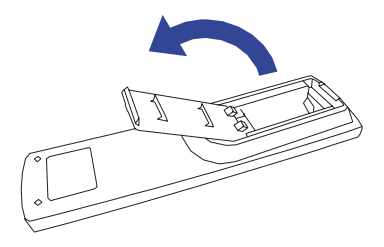

Alignez et insérez deux piles AAA en suivant les indications PLUS et MINUS (comme indiqué sur la télécommande).

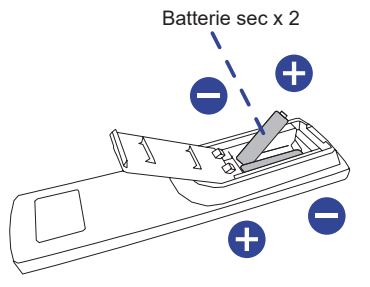

3) Replacez le couvercle des piles.

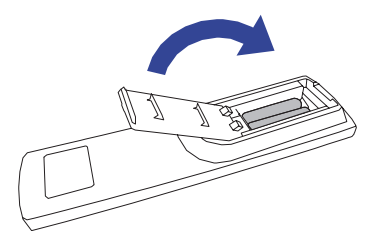

#### <span id="page-15-0"></span>**NOTEZ** ■ Reportez-vous aux instructions ci-dessus pour retirer les piles.

- Remplacez les piles avec des nouvelles quand la télécommande ne fonctionne pas proche du moniteur. Utilisez des piles sèches AAA. Risque d'explosion si la batterie est remplacée par un type incorrect.
- Utilisez la télécommande en la pointant sur le Sensor du moniteur.
- D'autres télécommandes du marché ne fonctionneront pas avec ce moniteur. Utilisez uniquement la télécommande fournie.
- Les piles usagées doivent être déposées selon la réglementation de collectes et de gestion en vigueur.
- Les piles ne doivent pas être mises en exposition là où il peut y avoir une forte chaleur tel que le soleil, le feu ou autre.
- Retirez les piles si vous n'avez pas l'intention d'utiliser la télécommande pendant une longue période.

## **IDENTIFICATION(ID) DE TÉLÉCOMMANDE**

Vous pouvez définir l'ID de votre télécommande lorsque vous souhaitez utiliser cette télécommande sur des moniteurs spécifiques.

Mode ID (Pour entrer en mode ID) : Gardez pressé le boutton ID jusqu'à ce que le voyant rouge clignote deux fois.

Mode normal (Pour quitter le mode ID) : Gardez appuyé le bouton Normal jusqu'à ce que le voyant vert clignote deux fois.

#### **Programmation de l'ID**

Pour assigner une ID à la télécommande :

- 1. Entrez en mode ID
- 2. Gardez le boutton ID SET appuyé jusqu'à ce que le boutton rouge soit allumé.
- 3. En utilisant le clavier numérique, entrez l'ID souhaité (01 255)
- 4. Appuyez sur le bouton ENTER pour confirmer l'ID
- 5. Le voyant rouge va clignoter deux fois lorsque l'ID sera confirmé

#### **NOTEZ**

- Sans appuis sur un boutton durant 10 secondes entrainera une sortie du mode ID.
- Si vous appuez par erreur une aure touche que numérique, attendez 1 seconde après que la LED rouge s'éteigne et se rallume à nouveau, alors appuyez sur le nombre correct.
- Pour annuler ou arrêter une programmation ID, appuyez sur le boutton ID SET.
- Il est nécessaire de programmer le nombre ID pour chaque moniteur avant de sélectionner son identification.

#### **Utiliser le mode ID**

- 1. Entrez en mode ID.
- 2. Entrez l'ID du moniteur que vous souhaitez contrôler par boutton numérique.
- 3. Appuyez sur le bouton INPUT

## <span id="page-16-0"></span>**OPERATION BASIC**

#### **Mise en marche du moniteur**

Le moniteur est allumé (ON) et le voyant d'alimentation devient transparent quand vous appuyez sur bouton d'allumage sur le moniteur ou sur la télécommande. Le moniteur est en veille lorsque vous appuyez sur le bouton « Power » du moniteur ou avec la télécommande.

Appuyez une nouvelle fois sur « ON » pour rallumer le moniteur.

#### **NOTEZ**

Même quand vous utilisez le mode veille, le moniteur ne consommera qu'un minimum d'électricité. Il est recommandé de débrancher le câble d'alimentation de la prise murale quand le moniteur n'est pas utilisé, durant la nuit, pour éviter une consommation d'énergie inutile.

#### **[Télécommande]**

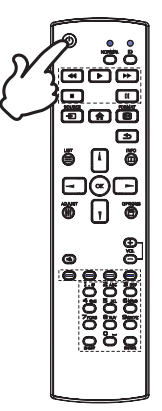

## FRANCAIS **FRANÇAIS**

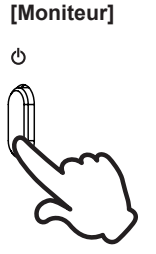

#### **Affichage du Menu de Réglage**

La page Menu s'affiche sur le écran quand vous appuyez la touché **A** HOME sur la télécommande. La page Menu disparaît en appuyant sur la touche **S** BACK de la télécommande.

 **[Télécommande]**

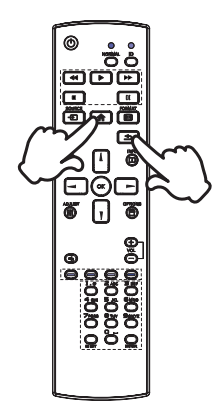

#### **Déplacement du Curseur verticalement**

Sélectionnez le réglage en appuyant sur la touché  $\sqrt{/}$  sur la télécommande quand la page « MENU » est affichée sur le écran.

# **FRANÇAIS**

#### **Déplacement du Curseur horizontalement**

Sélectionnez les réglages ou faites cet ajustement en appuyant sur la touché  $\rightarrow$   $\rightarrow$  sur la télécommande quand la page « MENU » est affichée sur le écran.

#### **[Fernbedienung]**

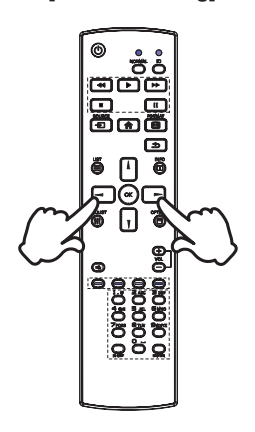

 **[Fernbedienung]**

#### **Ajustement du son/volume**

Appuyez sur la touché + / - sur la télécommande ajustez le volume du son quand la page Menu ne s'affiche pas sur le écran.

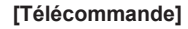

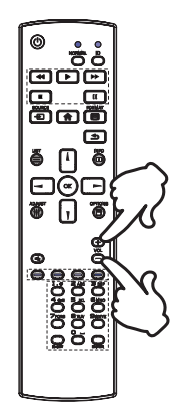

#### **Sélection du signal vidéo d'Entrée**

Ceci est active quand vous appuyez successivement la touche « SOURCE »(Signal d'Entrée) sur la télécommande.

#### **[Télécommande]**

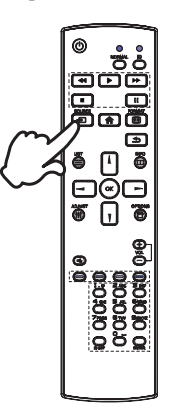

## <span id="page-19-0"></span>**CONNEXION DE VOTRE MONITEUR**

- Assurez-vous que l'ordinateur et le moniteur sont éteints.
- Connectez l'ordinateur au moniteur avec le câble de signal.
- Connectez l'ordinateur avec le câble RS-232C du moniteur.
- Connectez d'abord le câble d'alimentation au moniteur puis sur la prise électrique.
- Allumez votre moniteur (Interrupteur secteur et Commutateur d'alimentation) et votre ordinateur.

 Assurez-vous que l'installation du bâtiment dispose d'un disjoncteur de 120/240V, 20A (maximum). **NOTEZ**

- Le câble de signal utilisé pour la connexion de l'ordinateur et du moniteur peut varier en fonction du type d'ordinateur utilisé. Une connexion incorrecte peut endommager sérieusement le moniteur et l'ordinateur. Le câble fourni avec le moniteur est un connecteur au standard. Si un câble spécial est requis, veuillez contacter votre revendeur local iiyama ou le bureau régional iiyama.
- Le matériel connectable de Type A doit être connecté à la Prise de Terre.
- La prise doit être installée à proximité de l'équipement avec une accessibilité facile.
- Une utilisation excessive du son via le casque/ou autres écouteurs peut entraîner des dégâts voire la perte de l'ouïe.

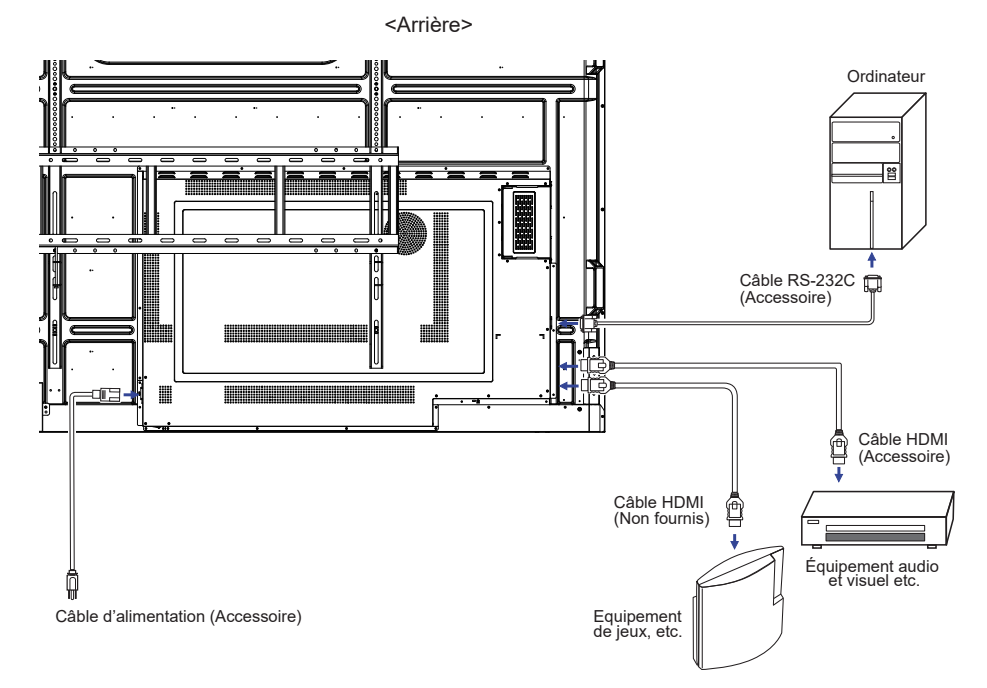

[Exemple de connexion]

#### **[ Exemple de connexion avec le périphérique ]**

#### **ATTENTION**

Eteindre en appuyant bouton d'alimentation et débranchez le moniteur et les périphériques avant connexion pour éviter tout choc électrique ou dommage.

#### **NOTEZ**

- Référez-vous sur le manuel utilisateur du périphérique en même temps.
- Assurez-vous d'avoir les câbles nécessaire comme requis.

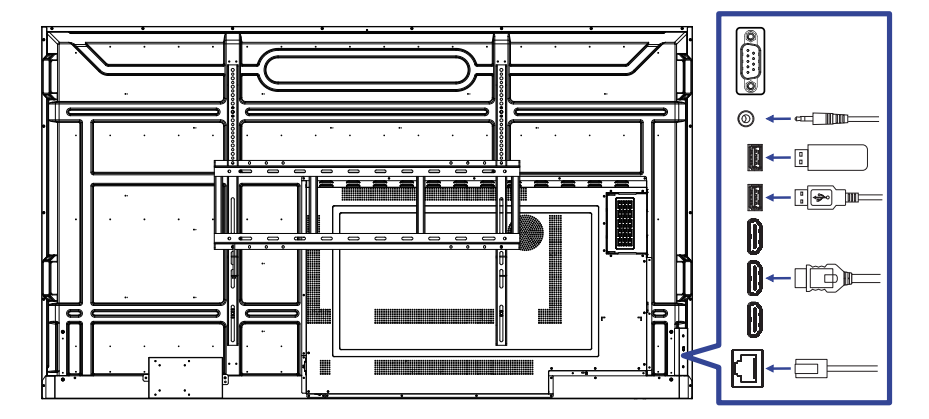

#### <span id="page-21-0"></span>**[ Pour la configuration du réseau ]**

- 1. Allumer le routeur et le commutateur sur sa configuration DHCP.
- 2. Brancher le routeur à moniteur avec un câble Ethernet.
- 3. Appuyez sur le bouton  $\bigoplus$  HOME et le numéro 1668 sur la télécommande, puis sélectionnez Réglages.
- 4. Sélectionner "Réseau et Internet", puis appuyez sur OK.
- 5. Sélectionner "Ethernet", puis appuyez sur OK.
- 6. Suiver les instructions à l'écran pour installer le réseau.

**NOTEZ** Connexion avec un câble Ethernet blindé CAT-5 pour se conformer à la directive CEM.

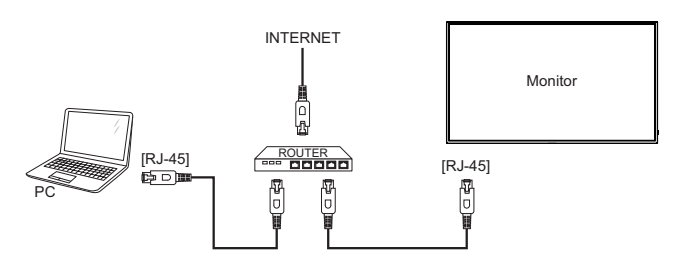

### **MISE EN ROUTE DE L'ORDINATEUR**

Fréquences du signal

Passez aux fréquences souhaités détailles à la page 46 "FRÉQUENCES DE SYNCHRONISATION".

## <span id="page-22-0"></span>**UTILISATION DU MONITEUR**

Le LCD iiyama est réglé à l'usine avec une fréquence de synchronisation figurant à la page 46 afin de donner la meilleure image. Vous pouvez également ajuster la position de l'image comme vous le souhaitez en suivant le mode opératoire ci-dessous.

**Appuyez la touche HOME sur la télécommande pour afficher les réglages à l'écran. Des pages additionnelles au Menu peuvent être visualisées en utilisant les touches / / / sur la télécommande.**

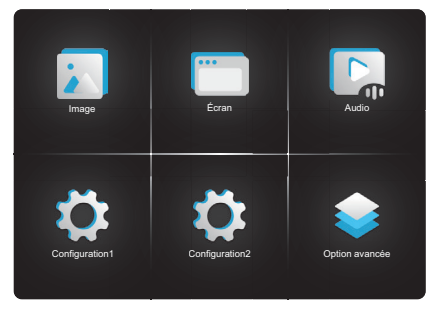

- **Sélectionnez l'ajustement que vous voulez faire dans le menu. Appuyez sur la touche OK sur la télécommande et accédez a la page du menu. Ensuite, utilisez les touches / sur la télécommande pour sélectionner l'option de réglage souhaitée.**
- **Utilisez ensuite les touches / sur la télécommande pour effectuer les ajustements ou réglages appropriés.**
- **Appuyez la touche BACK sur la télécommande pour quitter le menu, et les réglages que vous venez de faire seront automatiquement enregistrés.**

Par exemple, pour corriger la position verticale OSD, sélectionnez l'élément OSD "Configuration2" du Menu. Appuyez la touche OK à nouveau. Puis, sélectionnez OSD Position V. en utilisant les touches  $/ \sqrt{\ }$  sur la télécommande. Utilisez ensuite les touches  $\rightarrow$  /  $\rightarrow$  sur la télécommande pour corriger la position verticale OSD. La position verticale OSD de l'image entière doit changer pendant que vous effectuez l'opération.

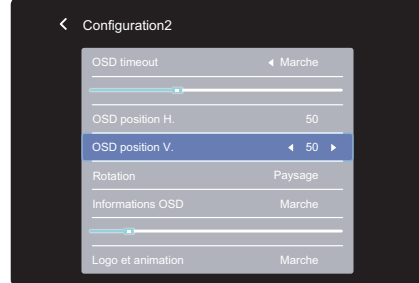

Appuyez la touche  $\triangle$  BACK sur la télécommande pour finir et les modifications sont enregistrées en mémoire.

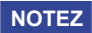

- Vous pouvez également utiliser la touche <br />
BACK sur la télécommande pour retourner au Menu précédent et fermer la fenêtre OSD.
- Les données de réglage sont automatiquement enregistrées en mémoire lorsque la fenêtre OSD disparaît. Évitez d'éteindre le écran pendant l'utilisation du Menu.

## <span id="page-24-0"></span>**MENU DES PARAMÈTRES DE RÉGLAGE**

**Image Picture**

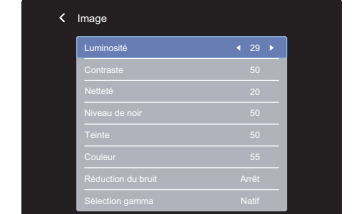

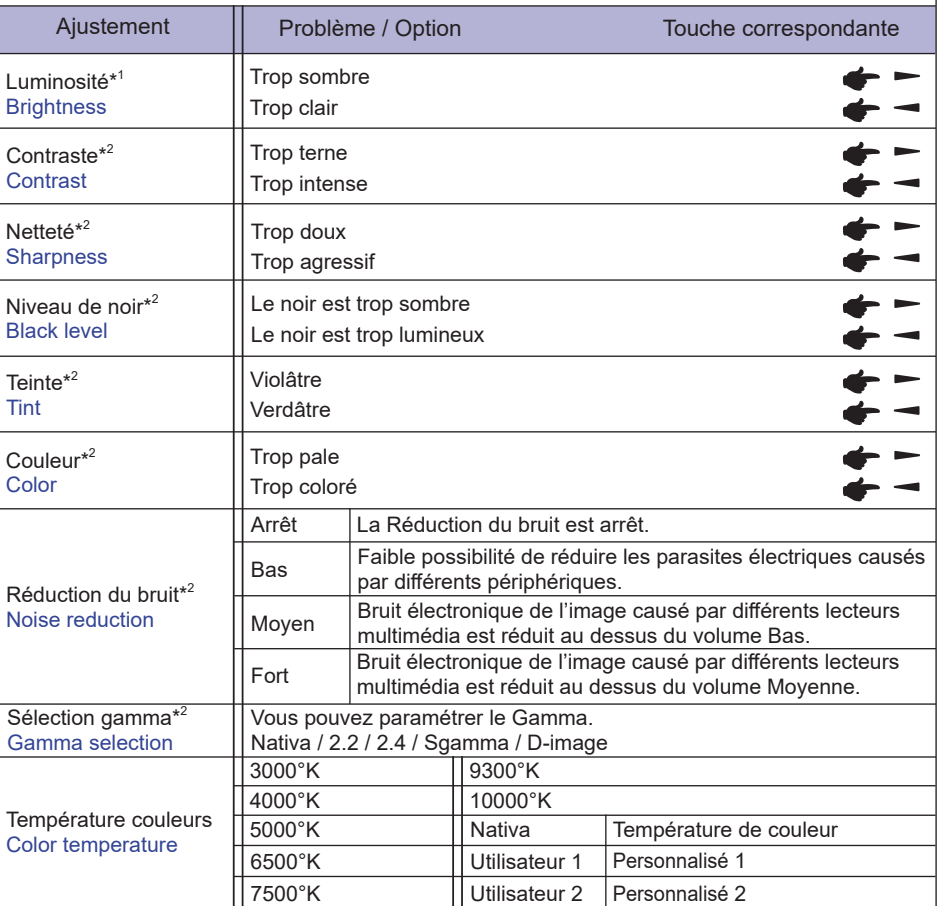

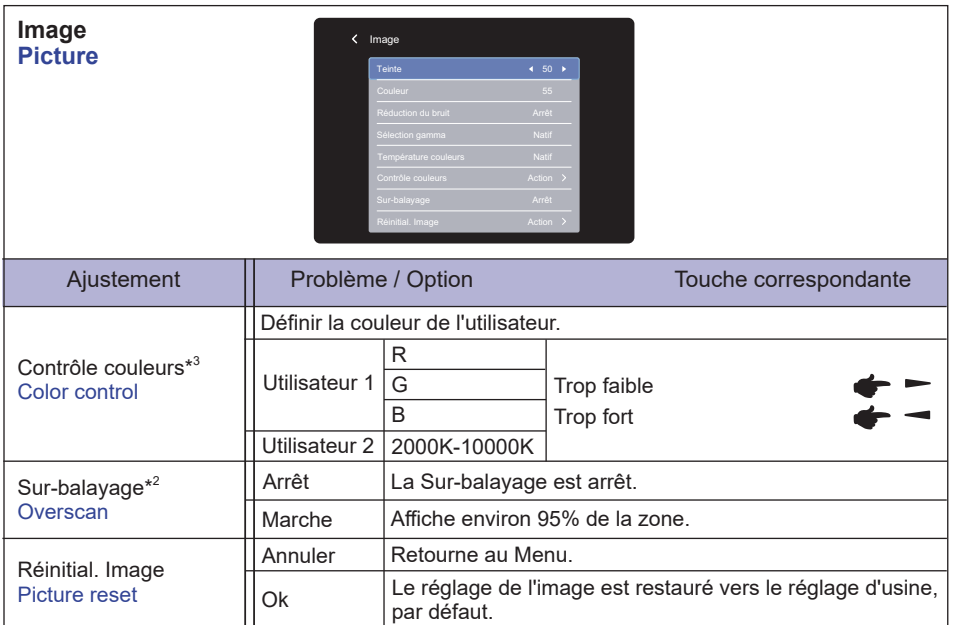

\* <sup>1</sup> Ajustez la luminosité quand vous utilisez le moniteur dans une pièce sombre et que vous sentez que l'écran est trop lumineux. Le réglage de la luminosité est désactivé lorsque la sauvegarde de la luminosité de la dalle est

activée.

 $^{\ast2}$  Non disponible pour le Lecteur média, Navigateur, CMS, Lecteur de PDF et Personnalisé Entrées.

\* <sup>3</sup> Il ne peut être choisi que lorsque le température de couleurs est défini sur "Utilisateur1/Utilisateur2".

#### **Écran Screen**

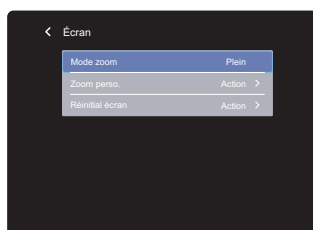

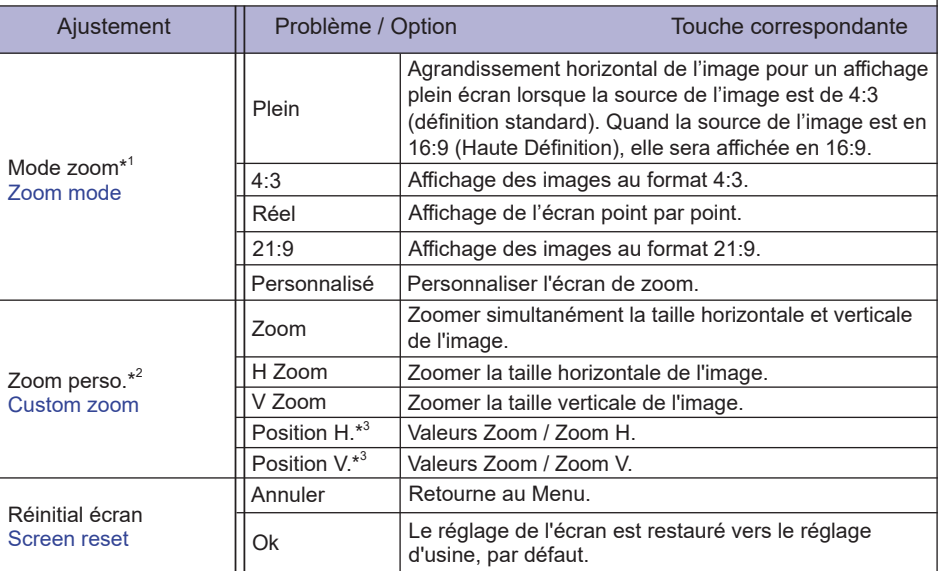

\* <sup>1</sup> Non disponible pour le Lecteur média, Navigateur, CMS, Lecteur de PDF et Personnalisé Entrées.

\* <sup>2</sup> Il ne peut être choisi que lorsque le mode de zoom est défini sur "Personnalisé".

\* <sup>3</sup> Lorsque la valeur du Zoom, du Zoom H et du Zoom V est "0", la position H et la position V ne peuvent pas être réglées.

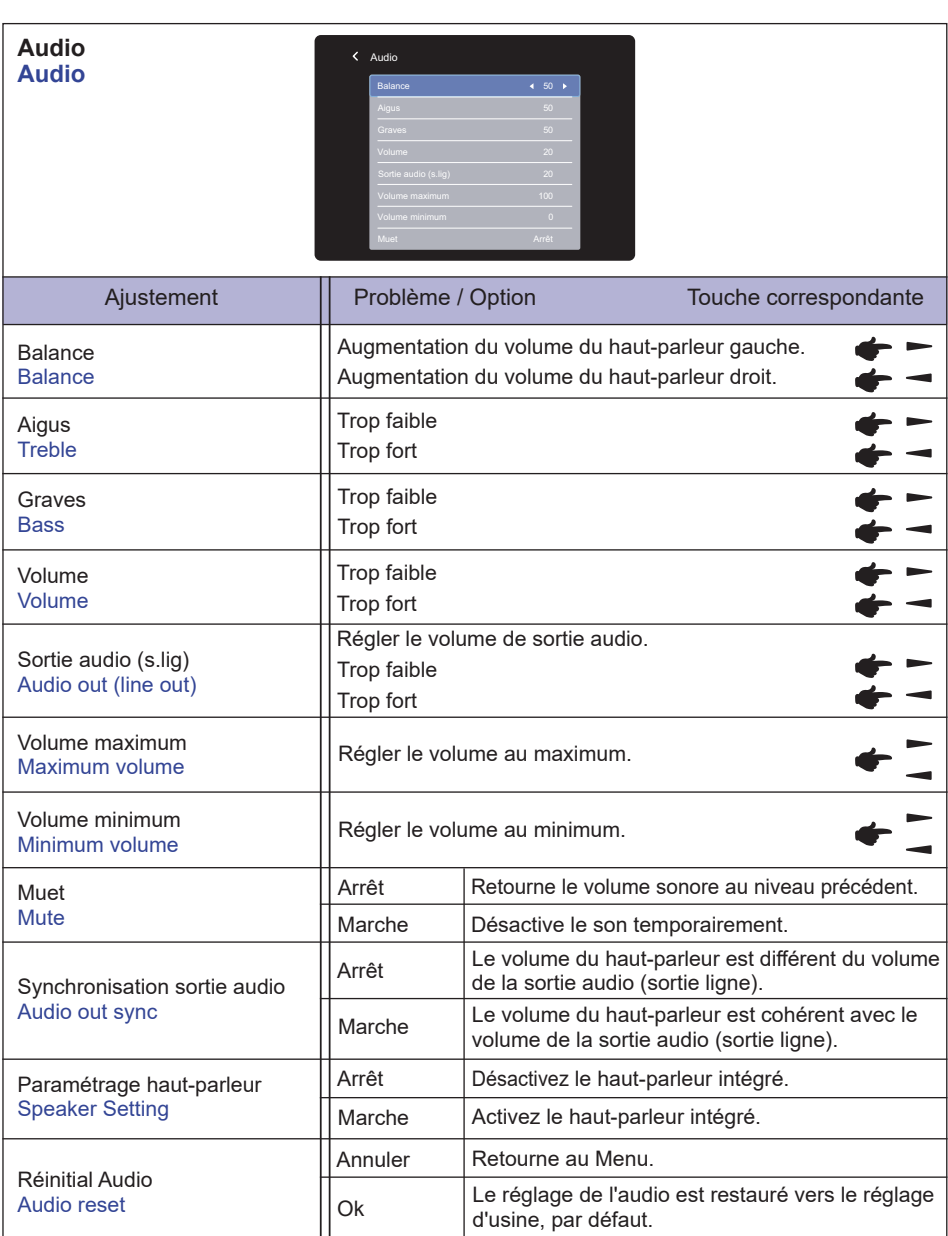

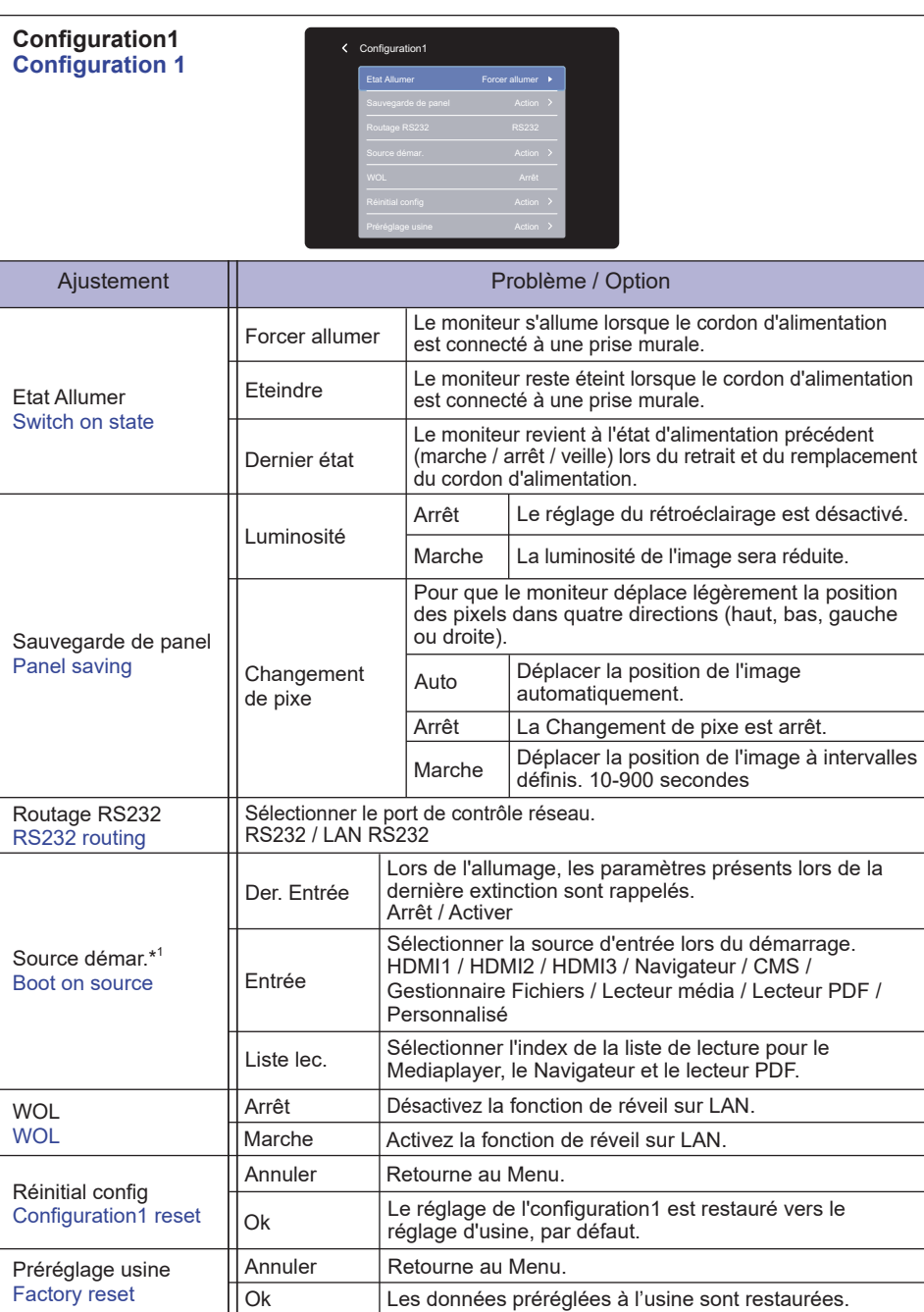

\* <sup>1</sup> Pas de fonction de basculement, le système conservera la source même si celle-ci ne reçoit aucun signal.

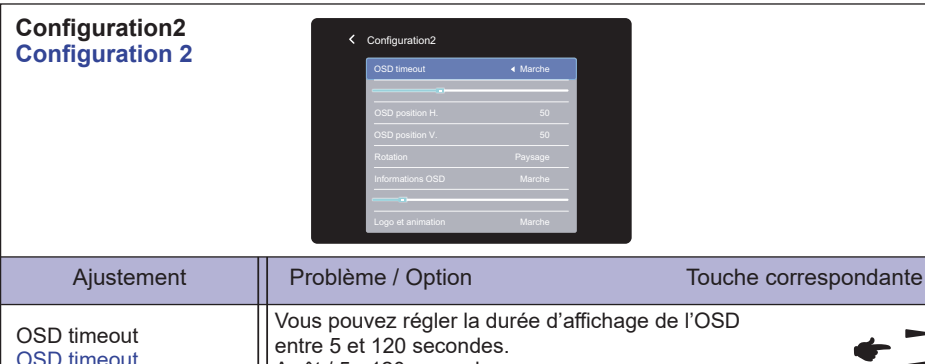

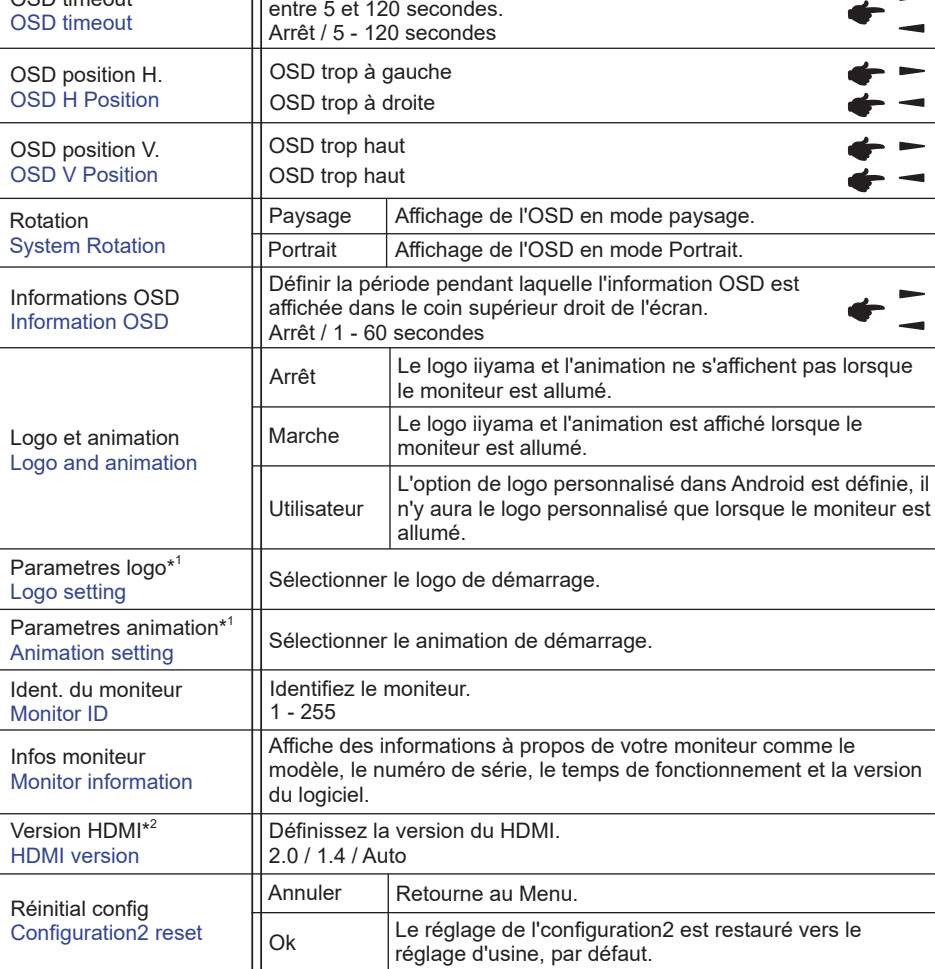

\* <sup>1</sup> Le paramètre Logo et le paramètre Animation ne sont disponibles que lorsque vous sélectionnez "Utilisateur" de la fonction Logo et animation.

\* <sup>2</sup> Accessible seulement si l'entrée HDMI a été selectionné.

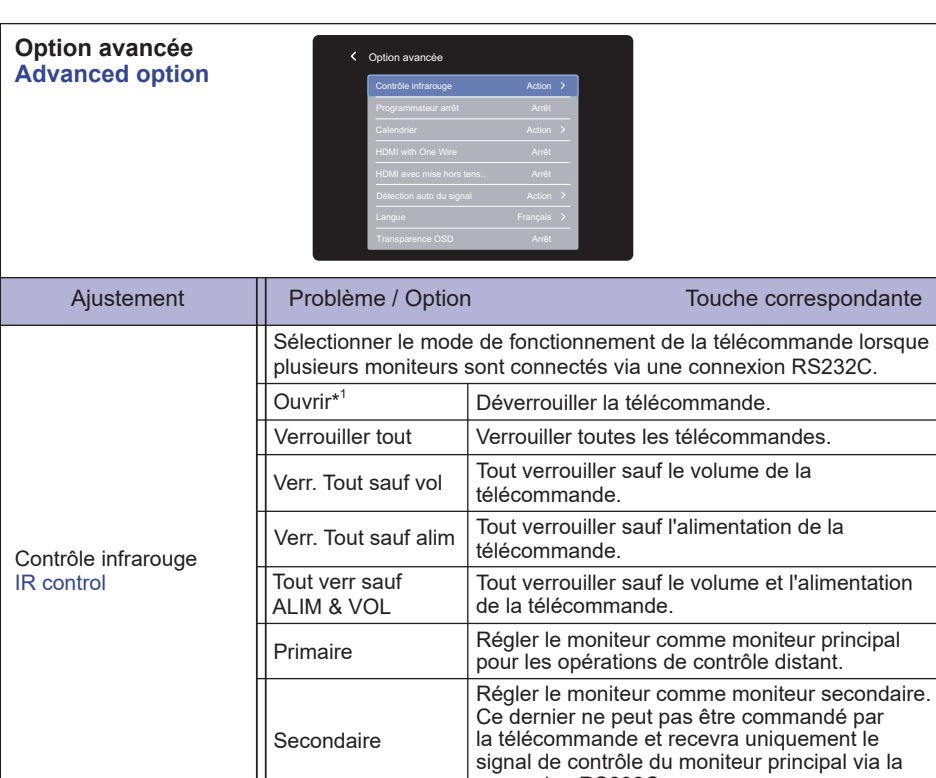

connexion RS232C.

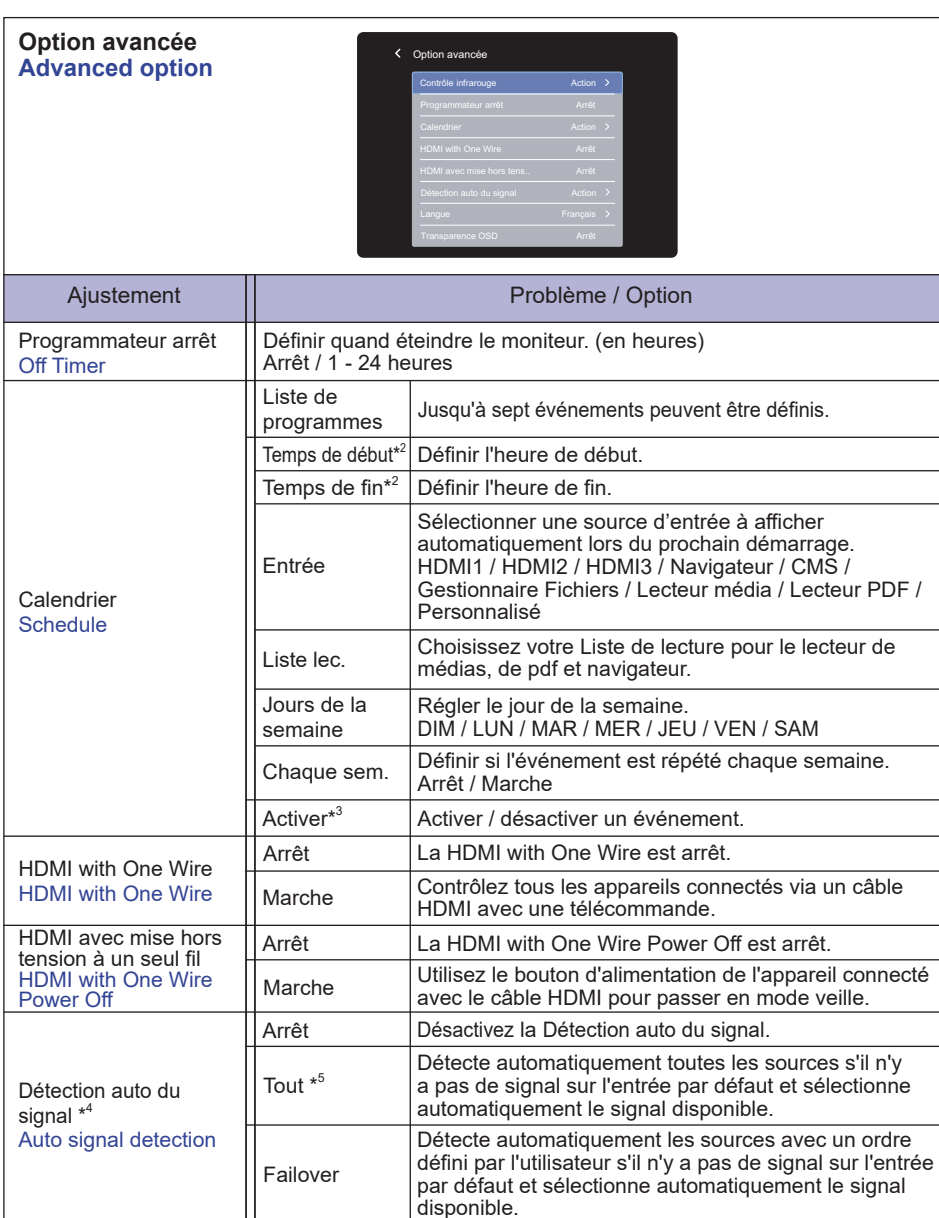

\* <sup>1</sup> Pour déverrouiller, appuyer sur le bouton INFO de la télécommande et le maintenir enfoncé pendant 6 secondes.

\*<sup>2</sup> L'heure de début dans le calendrier doit être inférieure à l'heure de fin.

\* <sup>3</sup> Les ajustements pour "Activer" ne doivent être effectués qu'après que l'heure de début, l'heure de fin, l'entrée et la semaine aient été réglées correctement.

 $^{\ast4}$  L'écran détecte et sélectionne automatiquement le signal de la source disponible.

<sup>\*5</sup> Ordre de détection: HDMI1 → HDMI2 → HDMI3 → Navigateur → CMS → Gestionnaire Fichiers  $\rightarrow$  Lecteur média  $\rightarrow$  Lecteur PDF  $\rightarrow$  Personnalisé

**FRANÇAIS**

FRANÇAIS

#### **Option avancée Advanced option**

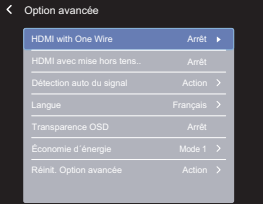

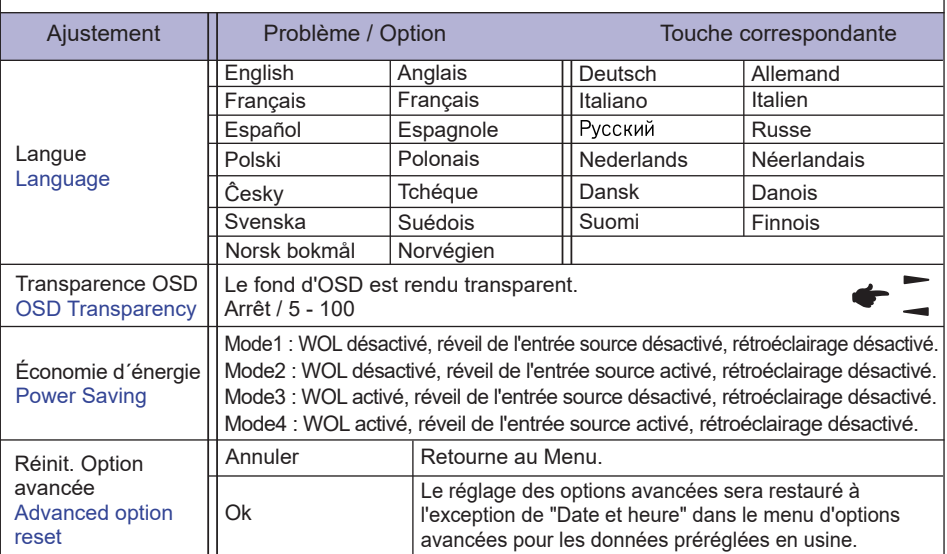

## **APPLICATION**

Appuyez sur le bouton **A** HOME et le numéro 1668 sur la télécommande.

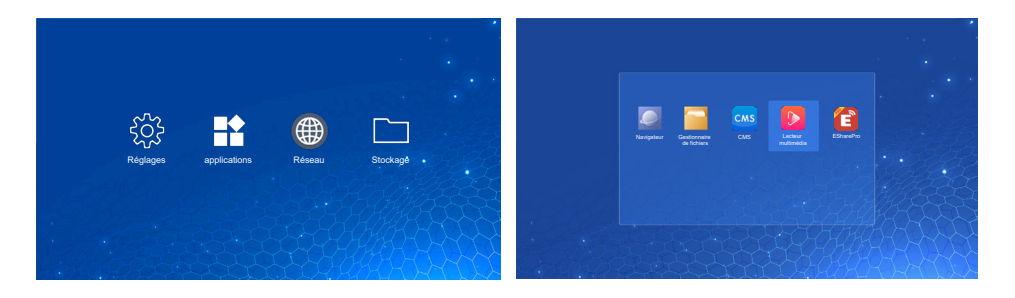

### **<Réglages>**

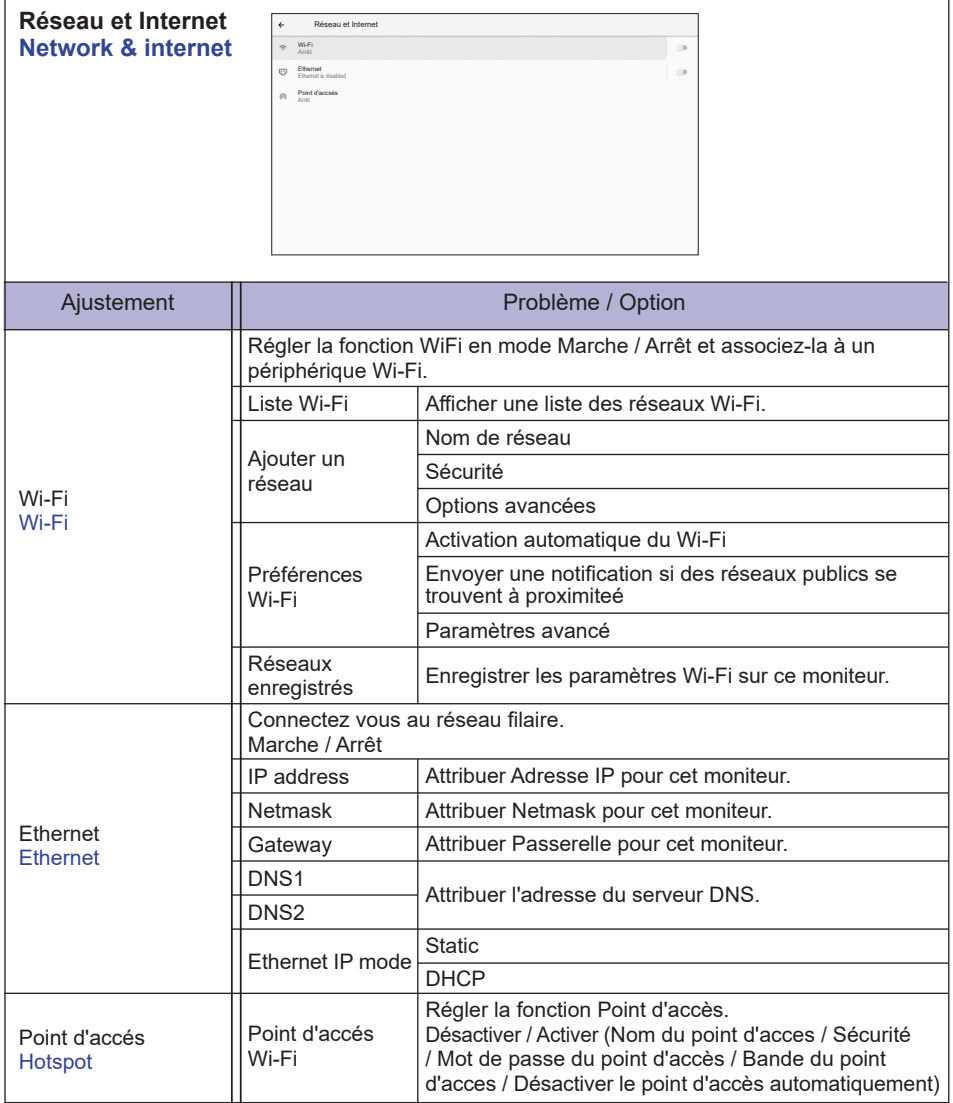

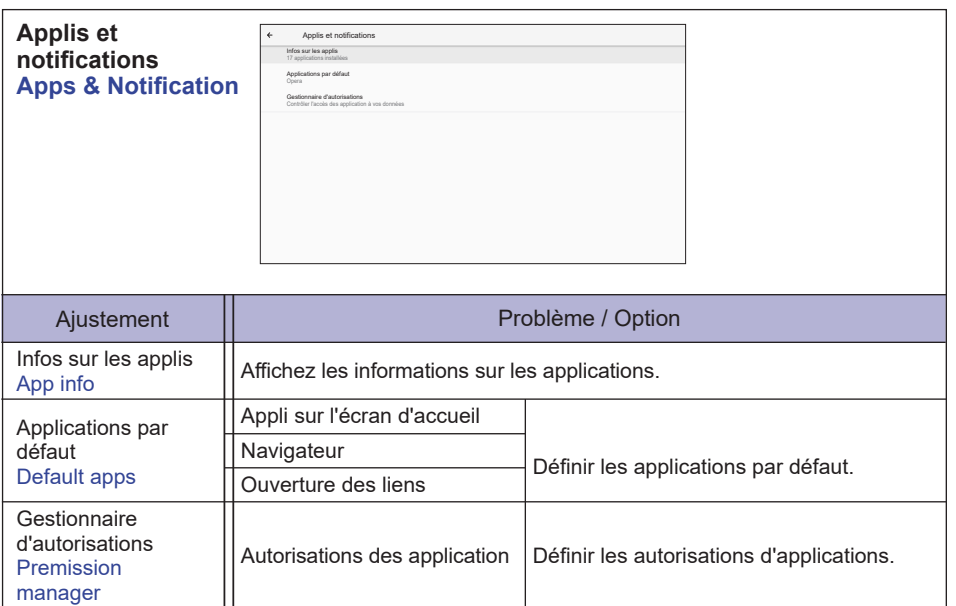

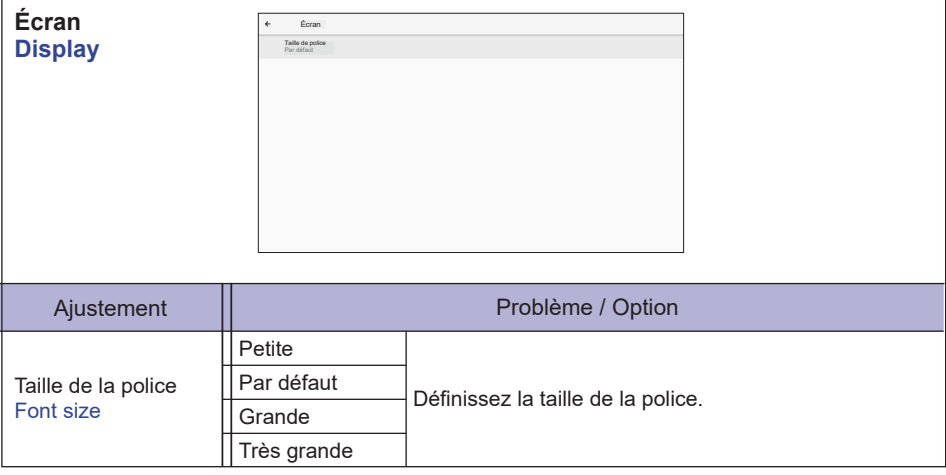

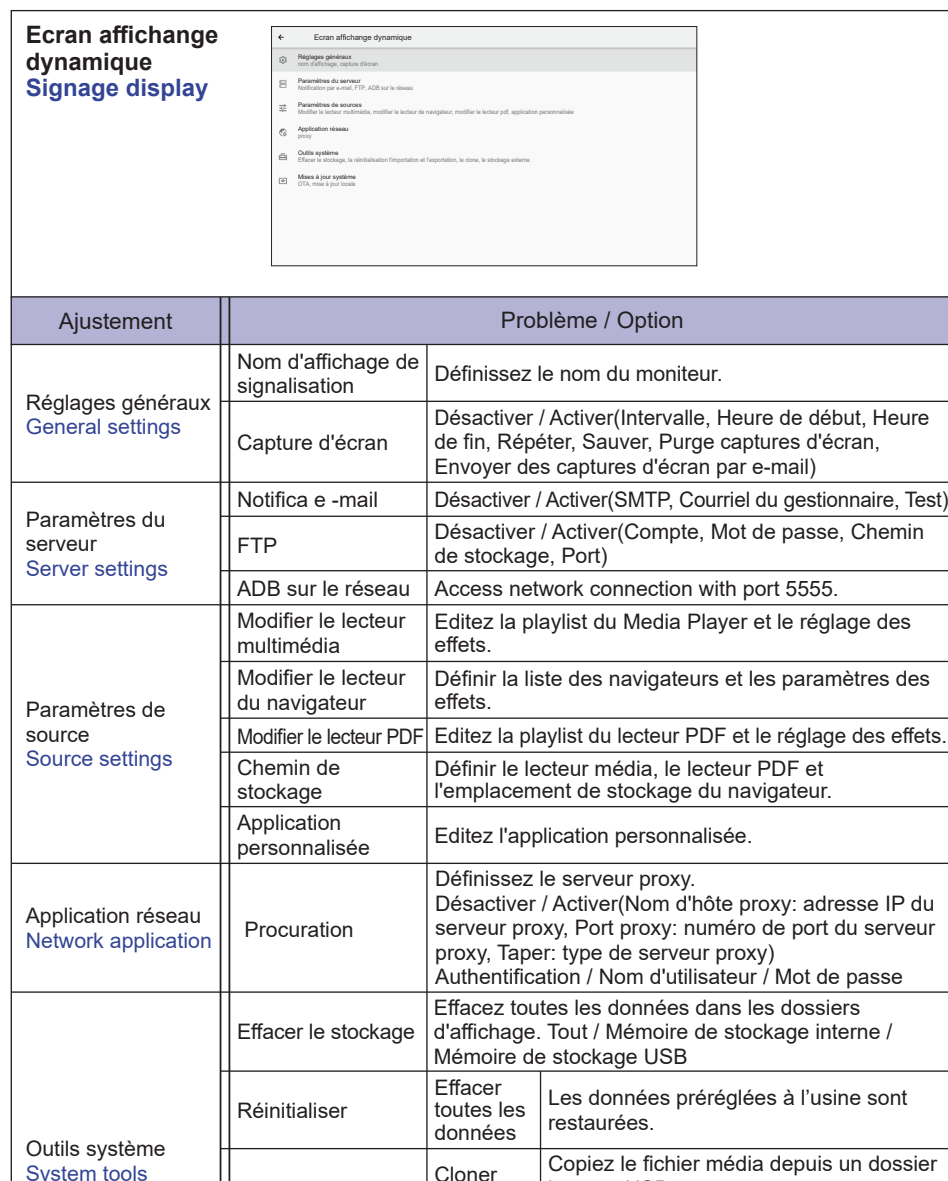

Importer

**Désactiver** Activer

Firmware update.

Cloner et importer

USB external storage

Mise à jour locale

Lock

**OTA** 

Importez du un dossier de signalisation

sous USB. Stockage interne

Stockage externe USB déverouillés. Stockage externe USB verouillés.

interne, USB.

Mises à jour système System updates

System tools

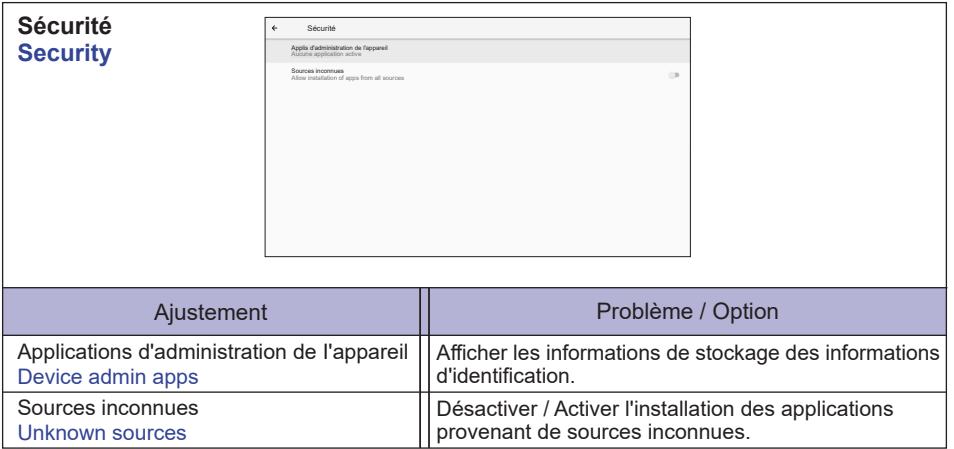

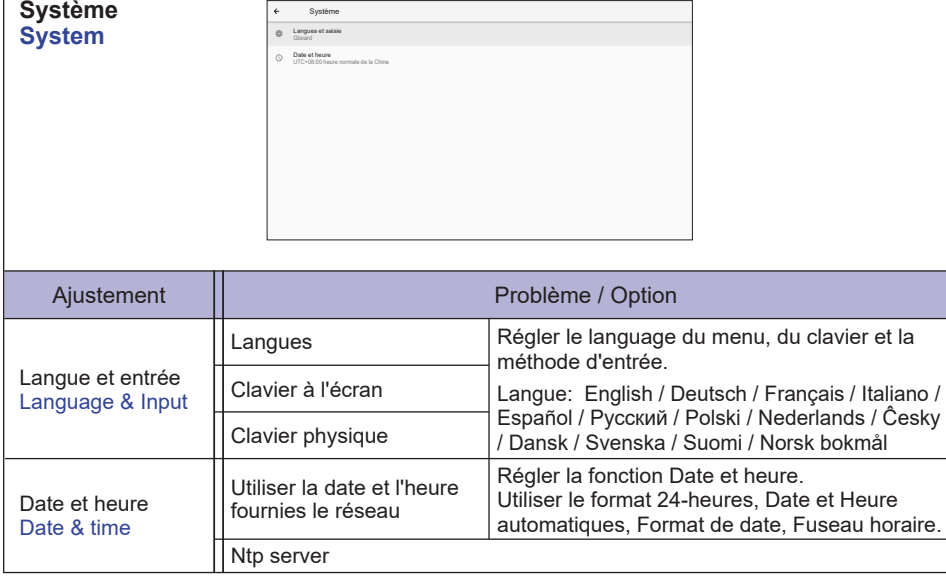

 $\Gamma$ 

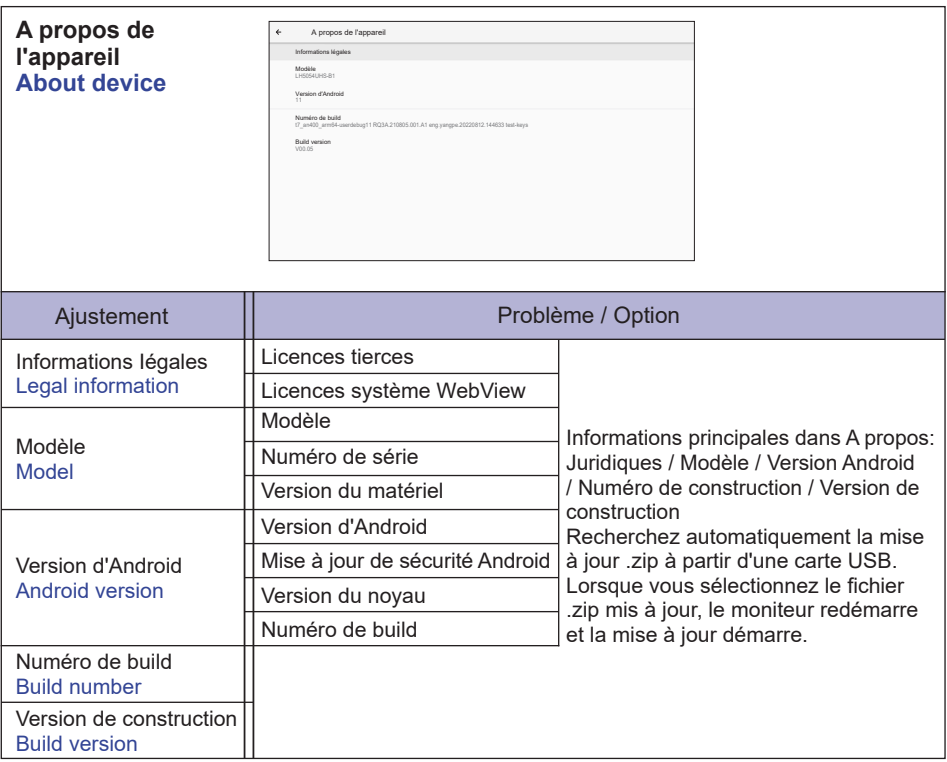

**FRANÇAIS**

FRANÇAIS

 $\blacksquare$  Informations rapides

Appuyez sur le bouton Info et sur le numéro 77 de la télécommande. Affichez les informations réseau, moniteur, etc.

**<Android>** \* La mise à jour Android n'est pas disponible sur ce modèle.

- Réglages : Allez sur les réglages de l'application
- Applications : Affichez toutes les applications. (Navigateur/Gestionnaire Fichiers/CMS/Lecteur média/ ESharePro)
- Réseau : Définir Ethernet.
- Stockage : Affichez les informations de stockage Android actuelles.

#### **NOTEZ**

- Système de fichiers pris en charge: FAT32
- Format de fichier pris en charge:
	- Musique: MP3, M4A, AAC, LPCM
	- Vidéo: 3GP, AVI, FLV, MP4, MKV, MOV, MPEG, MTS, TP, TS, VOB, WEBM
	- Photo: JPG, JPEG, BMP, PNG, GIF

#### **[Lecteur média]**

- · Lire le fichier : Sélectionner le fichier à lire
- · Ordre de lecture : Définir l'ordre de lecture des fichiers
- · Mode de lecture : Définir le mode de lecture
- · Style d'image : Définir la taille de l'image
- · Créer une liste : Créer une nouvelle liste de lecture
- · Jouer à la liste : modifier la liste de lecture

#### **Lire le fichier**

- 1. Sélectionnez "Lire le fichier" sur la page.
- 2. Sélectionner le fichier et appuyer sur le bouton OK. Plusieurs fichiers peuvent être sélectionnés.
- 3. Appuyer sur le bouton "Ouvrir" pour lire.

#### ■ Raccourci Média

- **Play:** Pour lire le fichier média.
- **Pause:** Pour mettre en pause le fichier média.
- **Fast forward:** Pour sauter en avant de 10 secondes.
- **Rewind:** Pour sauter en arrière de 10 secondes.
- **Stop:** Pour arrêter la lecture du fichier et revenir au menu.

#### Touche flèche

- - : Fichier précédent
- $\rightarrow$ : Fichier suivant

#### **Ordre de lecture**

Sélectionnez "Ordre de lecture" sur la page.

- **Séquence:** Lire les fichiers en séquences.
- **Inverser:** Lire les fichiers en sens inverse.
- **Aléatoire:** Tous les fichiers de la liste sont lus de manière aléatoire.
- **Cycle:** Tous les fichiers de la liste sont lus de manière répétée.

#### **Mode de lecture**

Sélectionnez "Mode de lecture" sur la page.

- **Auto:** Durée de la lecture automatique. 5s / 15s / 30s / 60s
- **Manuel:** Lire le fichier manuellement.

#### **Style d'image**

Sélectionnez "Style d'image" sur la page.

- **Échelle:** Afficher l'image dans son rapport d'aspect d'origine.
- **Plein:** Agrandir l'image en plein écran

#### **Créer une liste**

- 1. Sélectionnez "Créer une liste" sur la page.
- 2. Sélectionner "Ajouter fichier".
- 3. Sélectionner le fichier et l'ajouter à la liste.
- **Barre d'édition** 
	- **Déplacer vers le haut:** Déplacer les fichiers en haut de la liste.
	- **Descendre:** Déplacer les fichiers vers le bas de la liste.
	- **Effacer:** Supprimer les fichiers.
	- **Supprimer tout:** Supprimez les fichiers de playlist.
	- **Retour:** Retour.

#### ■ Télécommande

- **一 Option key:** Affichez la barre d'édition
- **OK key:** Sélectionnez / désélectionnez le fichier

#### **Jouer à la liste**

- 1. Sélectionnez "Jouer à la liste" sur la page.
- 2. Appuyer sur le bouton  $\blacksquare$  Option de la télécommande pour ouvrir la barre d'édition.
- 3. Ajouter le fichier ou modifier le fichier.
- Barre d'édition
	- **Déplacer vers le haut:** Déplacer les fichiers en haut de la liste.
	- **Descendre:** Déplacer les fichiers vers le bas de la liste.
	- **Effacer:** Supprimer les fichiers.
	- **Supprimer tout:** Supprimez les fichiers de playlist.
	- **Retour:** Retour.
- Télécommande
	- **Option key:** Affichez la barre d'édition
	- **OK key:** Sélectionnez / désélectionnez le fichier

#### **[Navigateur]**

#### **Nouvel onglet**

- 1. Sélectionnez "Nouvel onglet" sur la page.
- 2. Entrer l'URL et appuyer sur OK pour accéder.

#### **Créer une liste**

- 1. Sélectionnez "Créer une liste" sur la page.
- 2. Entrer l'URL et ajouter à la liste.

#### **Jouer à la liste**

- 1. Sélectionnez l'URL sur la page.
- 2. Appuyer sur le bouton  $\blacksquare$  Option de la télécommande pour ouvrir la barre d'édition.
- 3. Modifier l'URL.

#### **Barre d'édition**

- **Effacer:** Supprimer une URL.
- **Supprimer tout:** Delete all URL record.
- **Retour:** Retour.
- Télécommande
	- **Option key:** Affichez la barre d'édition
	- **Play key:** Ouvrir la page web
	- **OK key:** Sélectionnez / désélectionnez

#### **[Lecteur PDF]**

#### **Lire le fichier**

- 1. Sélectionnez "Lire le fichier" sur la page.
- 2. Sélectionner le fichier et appuyer sur le bouton OK. Plusieurs fichiers peuvent être sélectionnés.
- 3. Appuyer sur le bouton "Ouvrir" pour lire.
- Raccourci Média
	- **Play:** Pour lire le fichier PDF.
	- **Pause:** Pour mettre en pause le fichier PDF.
	- **Stop:** Retour.
- Touche flèche
	- - : Page précédente
	- $\rightarrow$  : Page suivante

#### **Ordre de lecture**

Sélectionnez "Ordre de lecture" sur la page.

- **Séquence:** Lire les fichiers en séquences.
- **Inverser:** Lire les fichiers en sens inverse.
- **Aléatoire:** Tous les fichiers de la liste sont lus de manière aléatoire.
- **Cycle:** Tous les fichiers de la liste sont lus de manière répétée.

#### **Mode de lecture**

Sélectionnez "Mode de lecture" sur la page.

- **Auto:** Durée de la lecture automatique. 5s / 15s / 30s / 60s
- **Manuel:** Lire le fichier manuellement.

#### **Créer une liste**

- 1. Sélectionnez "Créer une liste" sur la page.
- 2. Sélectionner "Ajouter fichier".
- 3. Sélectionner le fichier et l'ajouter à la liste.
- Barre d'édition
	- **Déplacer vers le haut:** Déplacer les fichiers en haut de la liste.
	- **Descendre:** Déplacer les fichiers vers le bas de la liste.
	- **Effacer:** Supprimer les fichiers.
	- **Supprimer tout:** Supprimez les fichiers de playlist.
	- **Retour:** Retour.
- Télécommande
	- **Option key:** Affichez la barre d'édition
	- **OK key:** Sélectionnez / désélectionnez le fichier
- **Jouer à la liste** 
	- 1. Sélectionnez "Jouer à la liste" sur la page.
	- 2. Appuyer sur le bouton  $\bigcap$  Option de la télécommande pour ouvrir la barre d'édition.
	- 3. Ajouter le fichier ou modifier le fichier.
- **Barre d'édition** 
	- **Déplacer vers le haut:** Déplacer les fichiers en haut de la liste.
	- **Descendre:** Déplacer les fichiers vers le bas de la liste.
	- **Effacer:** Supprimer les fichiers.
	- **Supprimer tout:** Supprimez les fichiers de playlist.
	- **Retour:** Retour.

#### ■ Télécommande

- **一 Option key:** Affichez la barre d'édition
- **OK key:** Sélectionnez / désélectionnez le fichier

#### **[Gestionnaire Fichiers]**

Parcourez les fichiers stockés dans le stockage interne, USB.

#### **[CMS]**

Gérer le contenu d'affichage dynamique.

Pour pouvoir utiliser cette fonctionnalité, veuillez télécharger le logiciel et le manuel de l'utilisateur CMS à partir de notre site https://iiyama.com/iisignage.

Le logiciel CMS utilise le port réseau: 9989. Des informations futures sont disponibles dans le Manuel de l'utilisateur iiSignage.

#### **[EShare Pro]**

EShare est une application d'interaction multi-écran qui rend l'expérience utilisateur naturelle et agréable pour les divertissements à domicile, les présentations professionnelles et les formations pédagogiques.

## <span id="page-44-0"></span>**SYSTÈME VEILLE**

Ce produit dispose de la fonction veille. Lorsqu'il est activé, il permet de réduire automatiquement la consommation d'énergie du moniteur lorsque l'ordinateur ne fonctionne pas de manière active. Il existe un mode veille disponible comme décrit ci-dessous. La fonction veille, y compris les réglages des minuteurs, est configurée par le système d'exploitation. Consultez le manuel de votre système d'exploitation pour des informations sur cette configuration.

#### **Mode veille**

Quand le signal vidéo de l'ordinateur sont inactifs, le moniteur entre en mode veille, ce qui réduit la consommation électrique à moins de 0,5W\*. L'écran devient noir, et le voyant d'alimentation devient rouge. À partir du mode veille, l'image réapparaît après quelques secondes lorsque l'entrée source a été reconnectée.

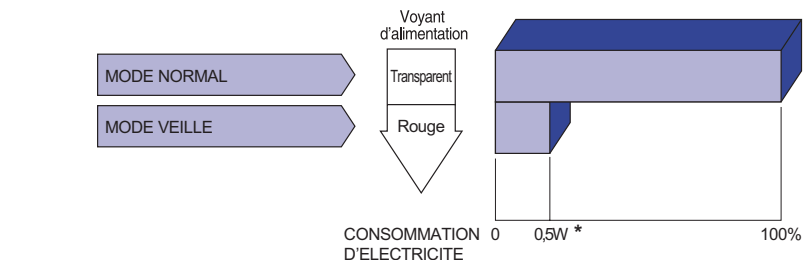

**\*** Lorsque les périphériques USB ne sont pas connectés.

# FRANÇAIS **FRANÇAIS**

## <span id="page-45-0"></span>**DEPANNAGE**

En cas de dysfonctionnement du moniteur, procéder dans l'ordre aux contrôles suivants.

- 1. Effectuer les réglages décrits à la section UTILISATION DU MONITEUR en fonction du problème rencontré. Si le moniteur n'affiche pas d'image, allez à l'étape 2.
- 2. Se reporter aux tableaux suivants si l'on ne trouve pas la fonction de réglage correspondante à la section UTILISATION DU MONITEUR ou si le problème persiste.
- 3. Si vous recontrez un problème qui n'est pas décrit dans les tableaux ou qui ne peut pas être corrigé en utilisant les tableaux, cessez d'utiliser le moniteur et contactez votre revendeur ou le service technique iiyama pour plus d'assistance.

#### **Problème Contrôle**

bruit parasite.

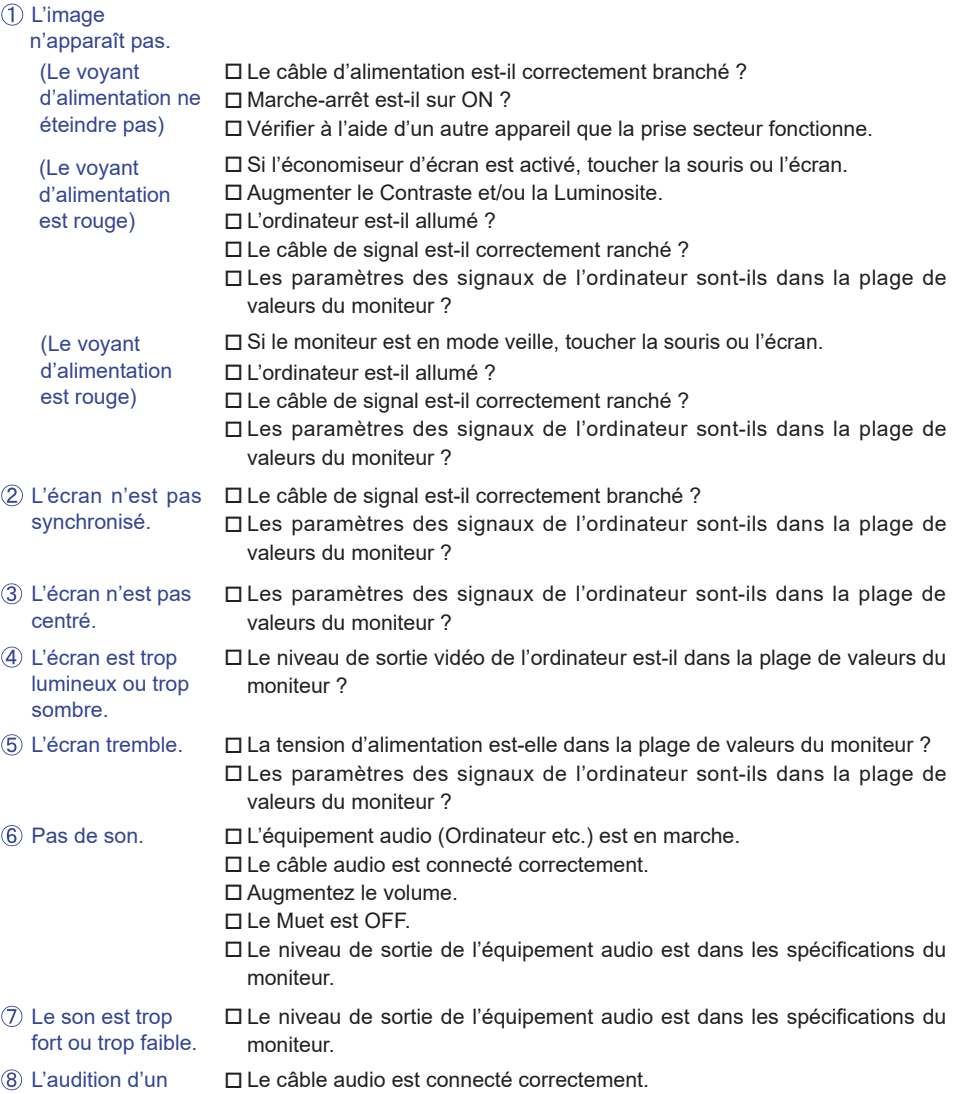

## <span id="page-46-0"></span>**INFORMATIONS DE RECYCLAGE**

Pour une meilleure protection de l'environnement svp ne disposez pas votre moniteur. Veuillez visiter notre site Web : https://iiyama.com pour la réutilisation de moniteur.

## <span id="page-47-0"></span>**ANNEXE**

Design et specifications techniques peuvent etre sujets à modifications, sans préavis.

## **CARACTÉRISTIQUES TECHNIQUES : ProLite LH8664UHS-B1AG**

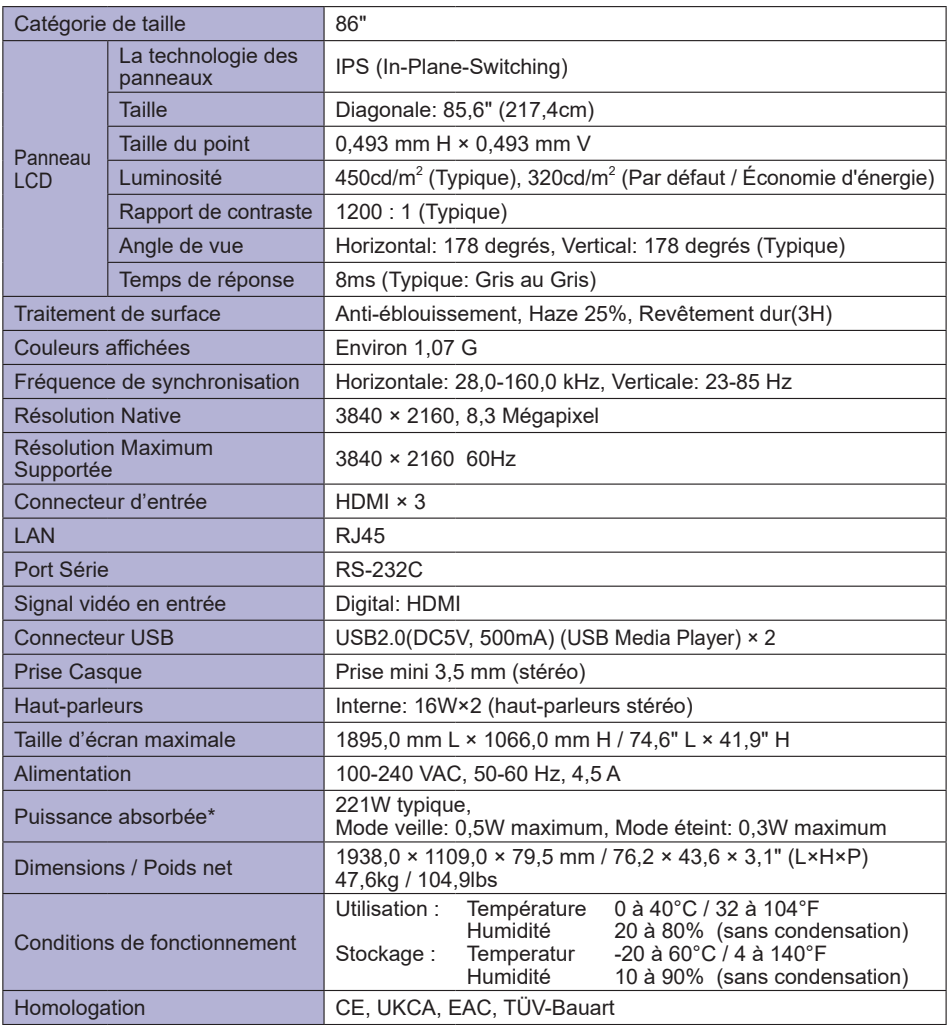

**NOTEZ \*** Lorsque les périphériques USB ne sont pas connectés.

## <span id="page-48-0"></span>**CARACTÉRISTIQUES TECHNIQUES : ProLite LH8664UHS-B2AG**

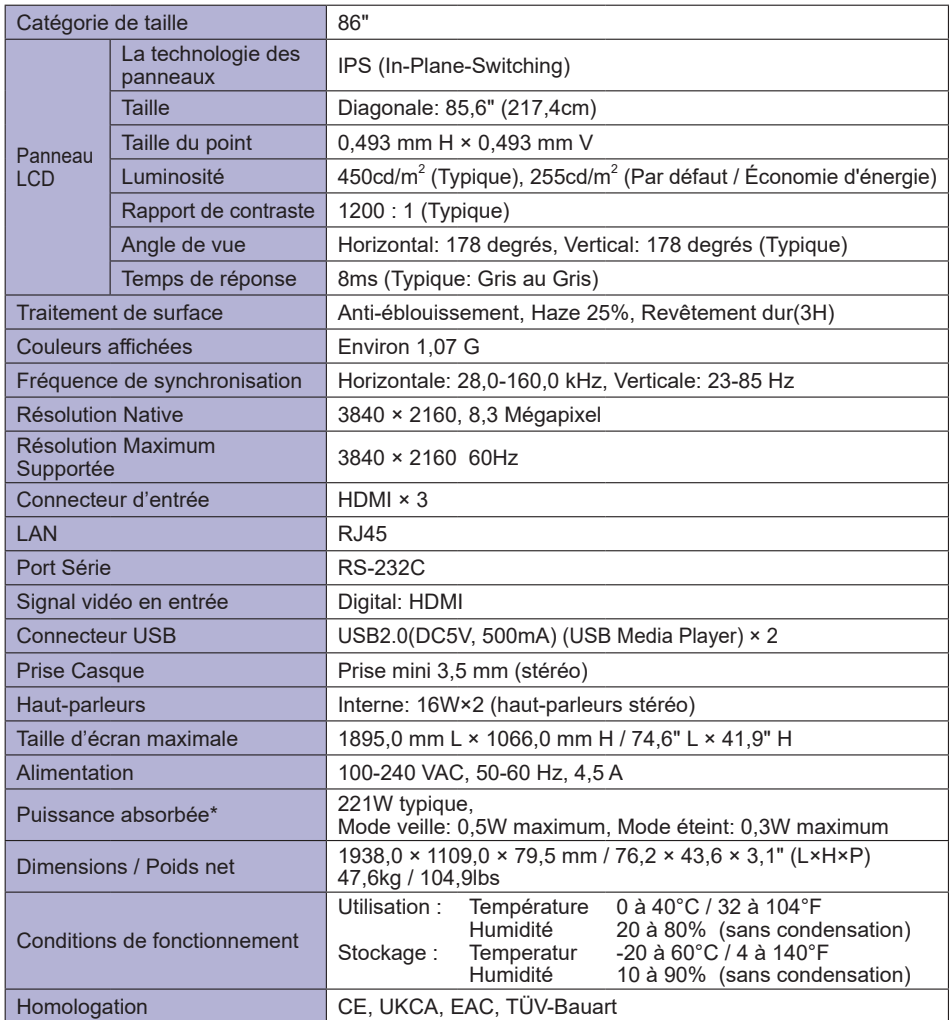

**NOTEZ \*** Lorsque les périphériques USB ne sont pas connectés.

<span id="page-49-0"></span>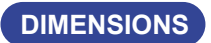

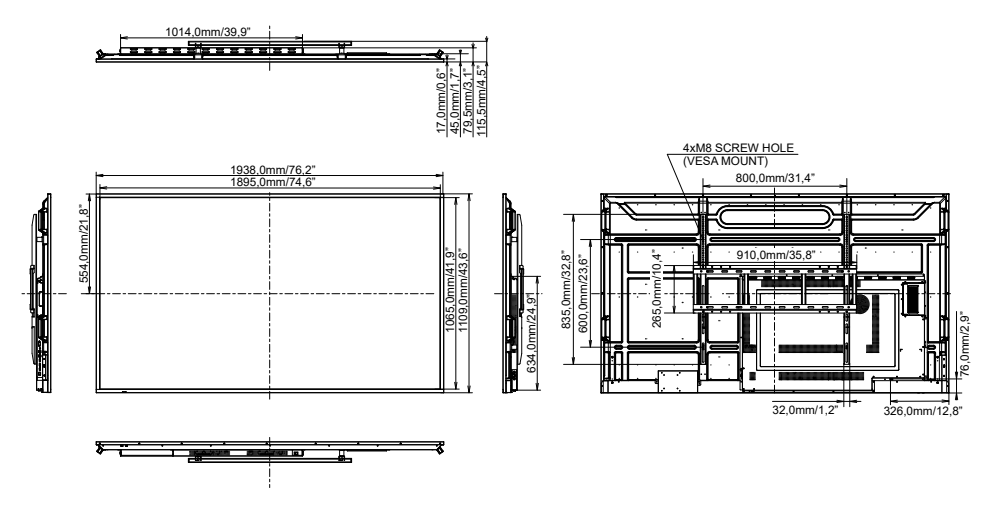

## **FRÉQUENCES DE SYNCHRONISATION**

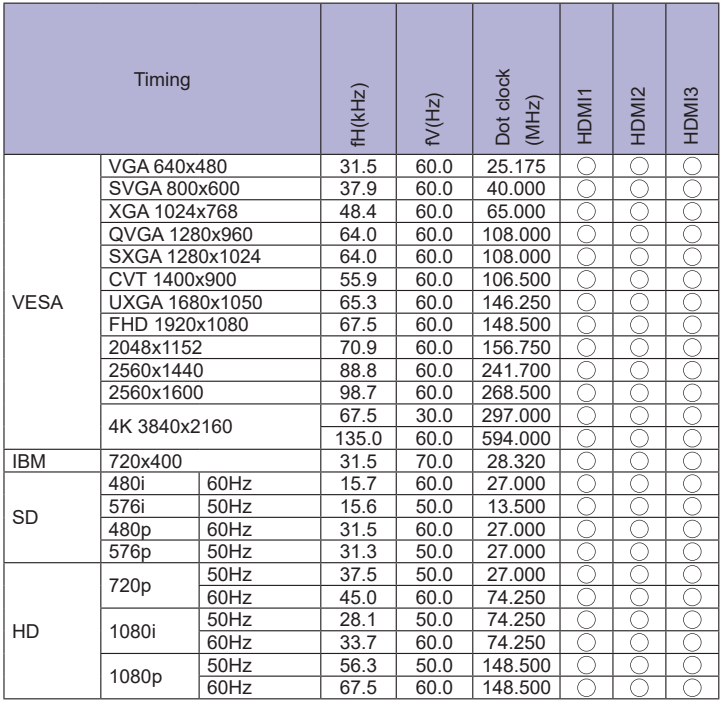

\*  $\bigcirc$  Signifie la possibilité de synchronisation.